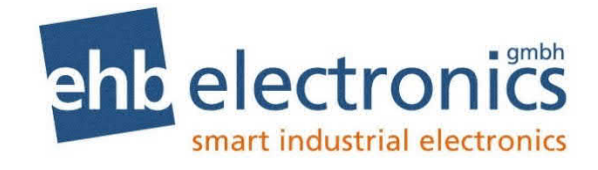

# **PC Software Manual**

# **ehb SMARTdisplay 050 Configuration Suite**

Version 1.2

The dissemination of information from and reproduction of these documents as well as the utilization and communication of their content is not permitted unless specifically authorized. Any infringement shall result in liability for damages. All rights are reserved, particularly with regard to the granting of patents or registration of utility models.

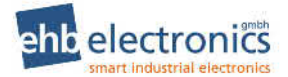

#### **ehb SMARTdisplay 050 Configuration Suite PC Software Manual**

#### © ehb electronics gmbh

All rights reserved. No part of this publication may be reproduced in any material form (including photocopying or storing in any medium by electronic means or other) without the written permission of the copyright holder. Applications for the copyright holder's written permission to reproduce any part of this publication must be addressed to ehb electronics gmbh at the address above.

Any reference to trademarked product names used within this publication is owned by their respective companies.

ehb electronics gmbh reserves the right to change the contents of this document without prior notice.

Typeface: The typeface used in this document is *Arial*. Care must be taken not to mistake the upper case letter I with the numeral 1. The numeral<br>1 has a top serif to avoid this confusion.

# **TABLE OF CONTENTS**

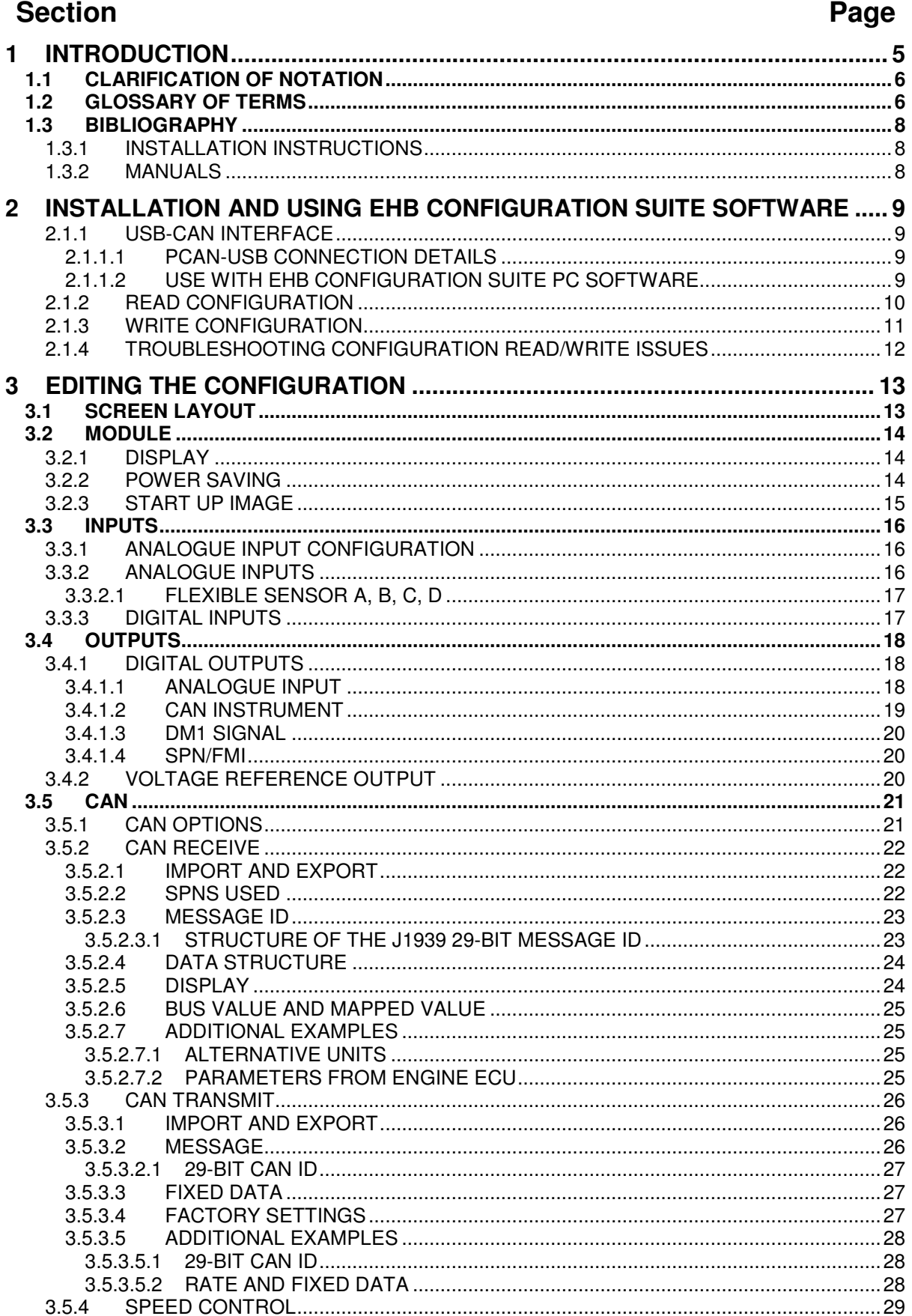

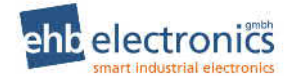

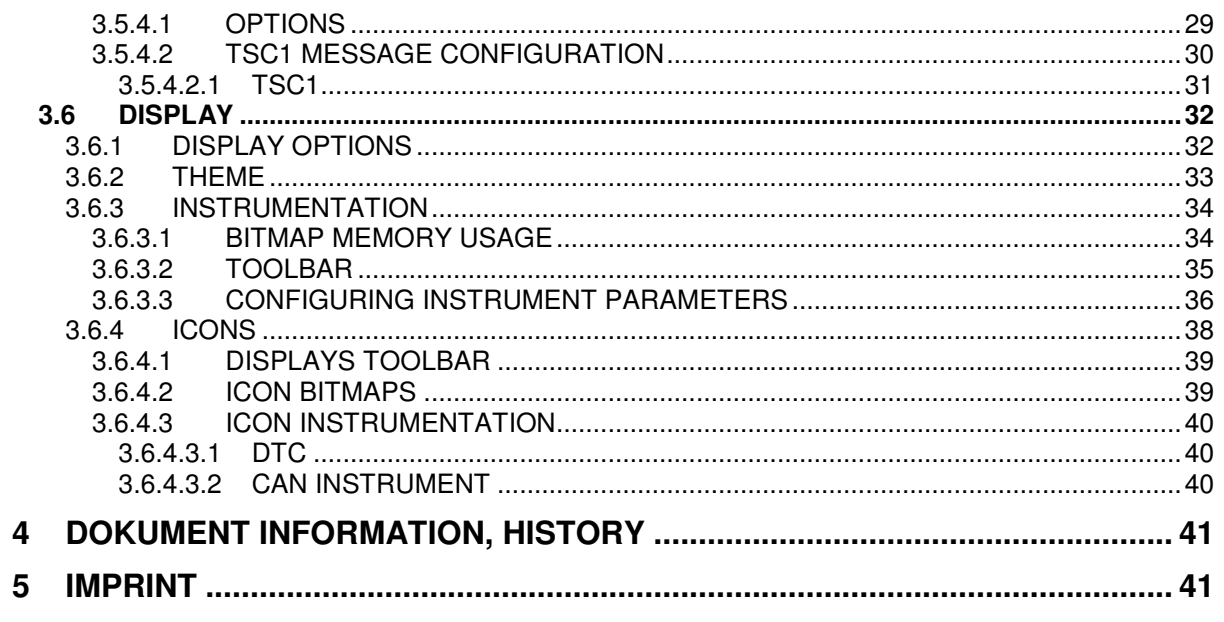

# **1 INTRODUCTION**

This document details the use of ehb Configuration Suite PC Software with the ehb SMARTdisplay 050 module.

The manual forms part of the product and should be kept for the entire life of the product. If the product is passed or supplied to another party, ensure that this document is passed to them for reference purposes.

This is not a *controlled document*, ehb do not automatically inform on updates. Any future updates of this document are included on the ehb website at www.ehb-electronics.de

ehb Configuration Suite PC Software allows the ehb SMARTdisplay 050 module to be connected to a PC via USB to CAN interface. Once connected, the software allows easy, controlled access to various operating parameters within the module which can then be viewed and edited as required.

ehb Configuration Suite PC Software must only be used by competent, qualified personnel, as changes to the operation of the module may have safety implications on the engine to which it is fitted.

The information contained in this manual must be read in conjunction with the information contained in the appropriate module documentation. This manual only details which settings are available and how they may be used. Separate manuals deal with the operation of the individual module and its ancillaries, refer to section entitled *Bibliography* elsewhere in this document for further information.

# **1.1 CLARIFICATION OF NOTATION**

Clarification of notation used within this publication.

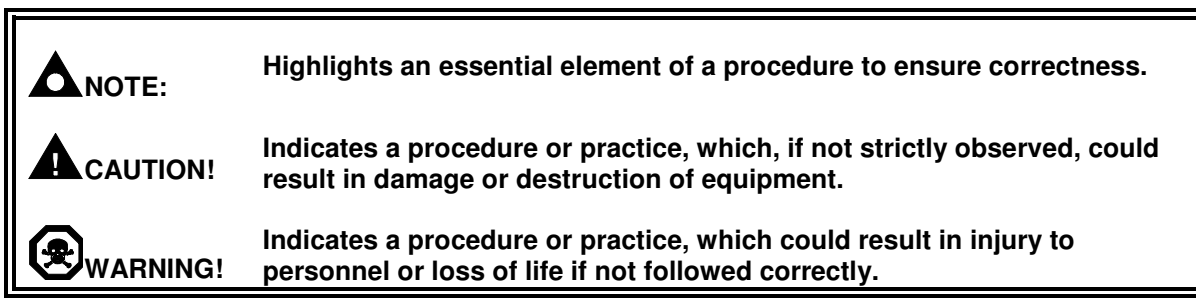

# **1.2 GLOSSARY OF TERMS**

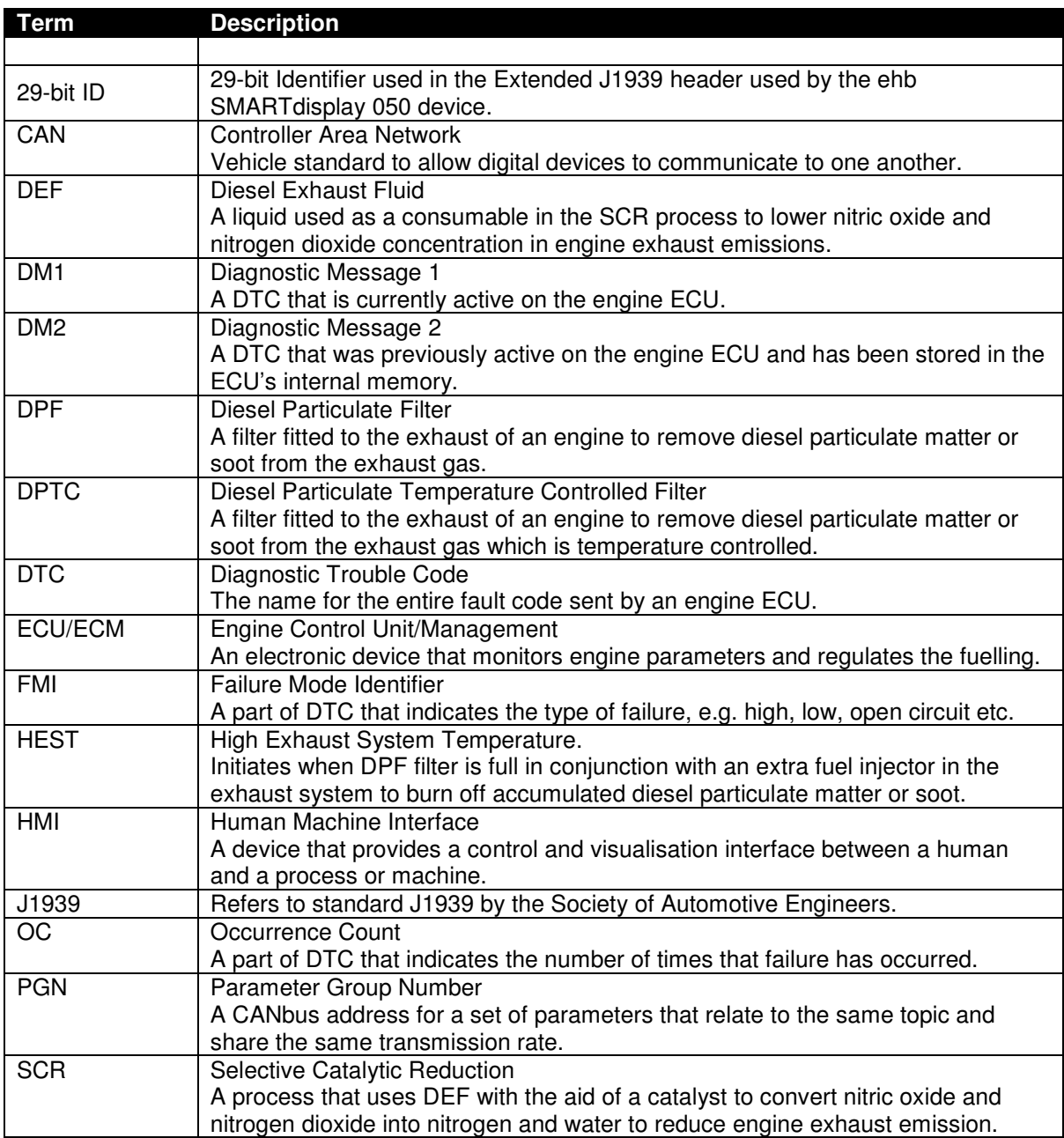

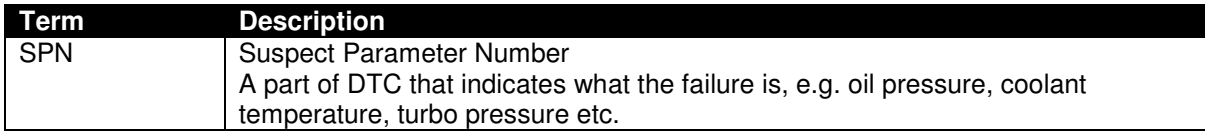

# **1.3 BIBLIOGRAPHY**

This document refers to, and is referred by the following ehb publications which are obtained from the ehb website: www.ehb-electronics.de or by contacting ehb technical support: info@ehbelectronics.de

# **1.3.1 INSTALLATION INSTRUCTIONS**

Installation instructions are supplied with the product in the box and are intended as a 'quick start' guide only.

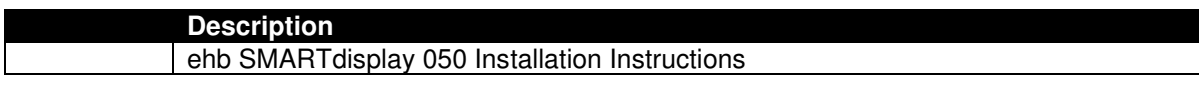

# **1.3.2 MANUALS**

Product manuals are obtained from the ehb website: www.ehb-electronics.de or by contacting ehb technical support: info@ehb-electronics.de

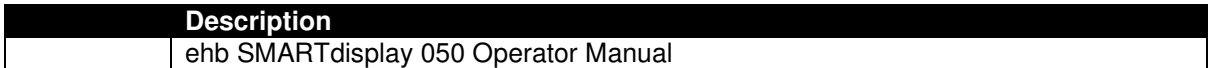

# **2 INSTALLATION AND USING EHB CONFIGURATION SUITE SOFTWARE**

# **2.1.1 USB-CAN INTERFACE**

To convert PC USB to CAN Interface, use one of the following devices. Both devices offer the same basic functionality, with the Opto-Isolated variant providing enhanced protection should there be a potential difference (up to 500 V) between the Earth points of the CAN device and the PC. The device driver is supplied with the interface and is further available at the website listed in the table below.

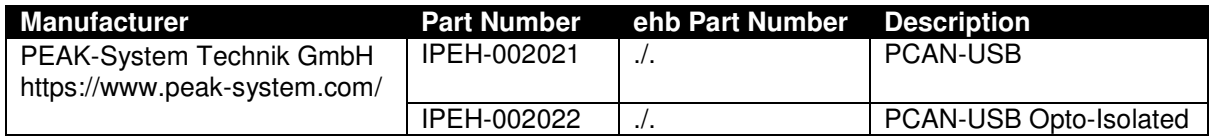

### **2.1.1.1 PCAN-USB CONNECTION DETAILS**

Connect PCAN-USB to ehb SMARTdisplay 050 using connections for CAN H, CAN L and GND. For suitable connection looms from ehb, see ehb Publication ehb SMARTdisplay 050 Operator Manual.

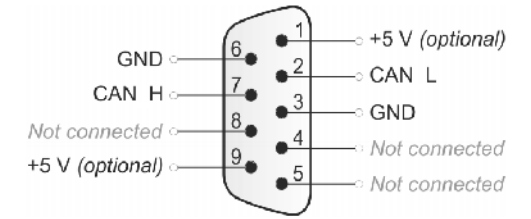

### **2.1.1.2 USE WITH EHB CONFIGURATION SUITE PC SOFTWARE**

Once installed, the device is selected within ehb Configuration Suite PC Software as follows:

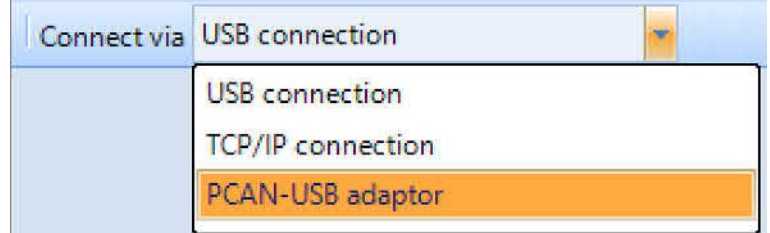

# **2.1.2 READ CONFIGURATION**

#### **NOTE: During** *Configuration Read* **and** *Configuration Write* **operations, ehb SMARTdisplay 050 must be disconnected from the engine CAN link and connected only to PCAN-USB interface directly.**

To read the existing configuration from the device:

- Connect via the CAN-USB interface as described in the section entitled USB-CAN Interface.
- Click in the toolbar or select File | Read from Module or press F5 on the computer keyboard.
- ehb Configuration Suite prompts to Power Cycle the module.
- Remove DC Power from the device.
- Wait a few seconds
- Then reapply DC Power.
- Wait while the configuration is transferred. This takes a couple of minutes.
- During this time ehb SMARTdisplay 050 shows the Bootloader version number and an animation to show continuing progress.
- After Validation, ehb Configuration Suite confirms completion of the file transfer.
- Remove DC Power from the device.
- Wait a few seconds....
- Then reapply DC Power to apply the new configuration.

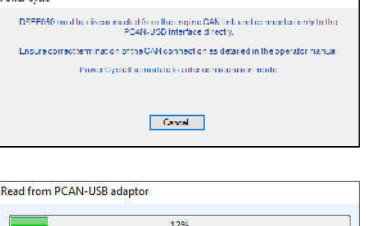

 $\Box$  Cano

E050 BOOTLOADER V1.0.2

Transferring configuration file

# **2.1.3 WRITE CONFIGURATION**

#### **NOTE: During** *Configuration Read* **and** *Configuration Write* **operations, ehb SMARTdisplay 050 must be disconnected from the engine CAN link and connected only to PCAN-USB interface directly.**

To write the configuration to the device:

- Connect via the CAN-USB interface as described in the section entitled USB-CAN Interface.
- Click in the toolbar or select File | Write to Module or press F8 on the computer keyboard.
- Confirm to Write to the Module.
- ehb Configuration Suite prompts to Power Cycle the Module.
- Remove DC Power from the device.
- Wait a few seconds....
- Then reapply DC Power.
- Wait while the configuration is transferred. This takes a couple of minutes.
- During this time ehb SMARTdisplay 050 shows the Bootloader version number and an animation to show continuing progress.
- After Validation, ehb Configuration Suite confirms completion of the file transfer.
- Remove DC Power from the device.
- Wait a few seconds....
- Then reapply DC Power to apply the new configuration.

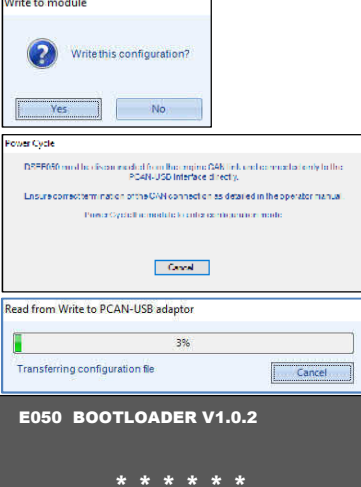

# **2.1.4 TROUBLESHOOTING CONFIGURATION READ/WRITE ISSUES**

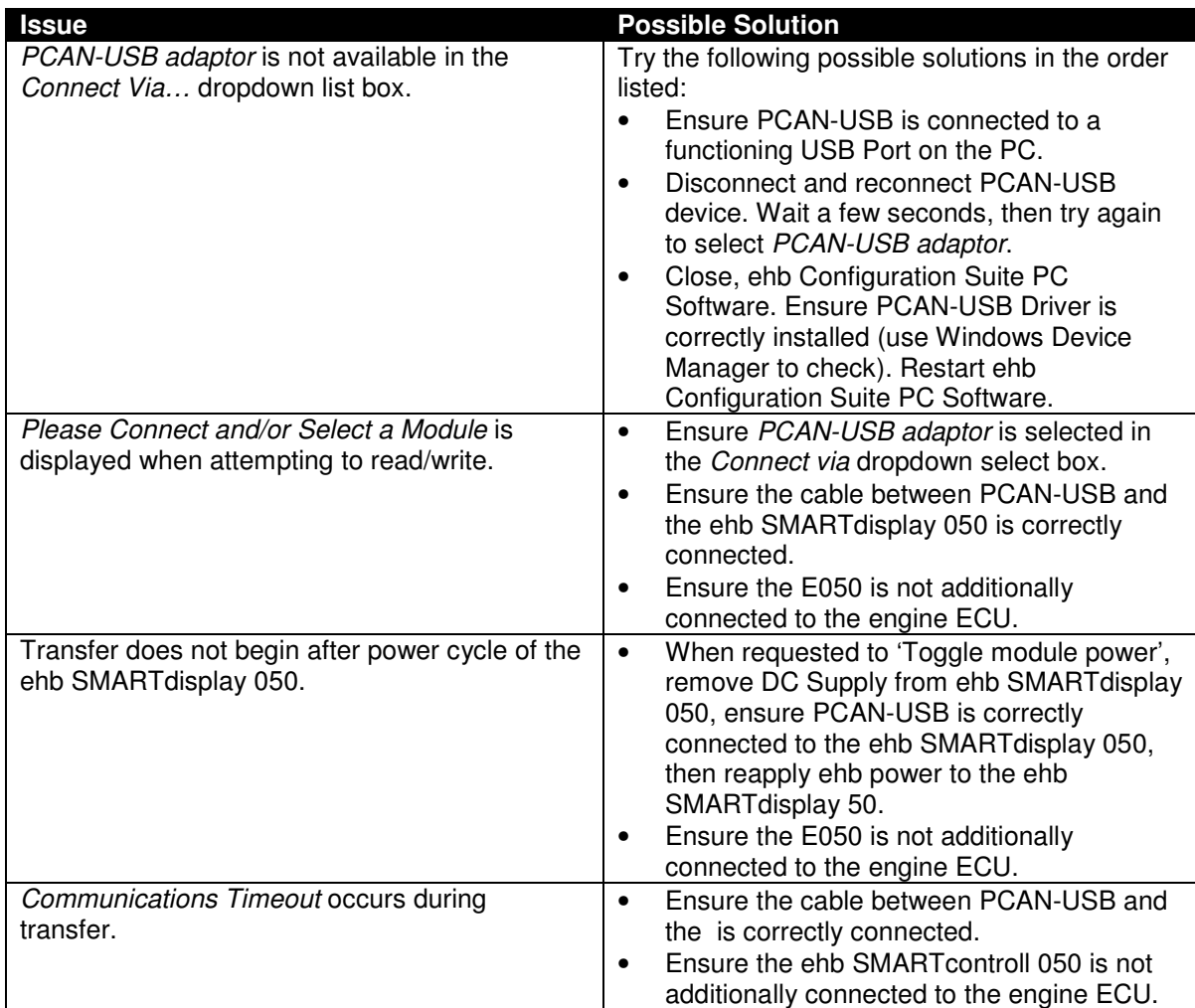

# **3 EDITING THE CONFIGURATION**

The software is broken down into separate sections to provide simple navigation while editing the module's configuration to suit an application.

# **3.1 SCREEN LAYOUT**

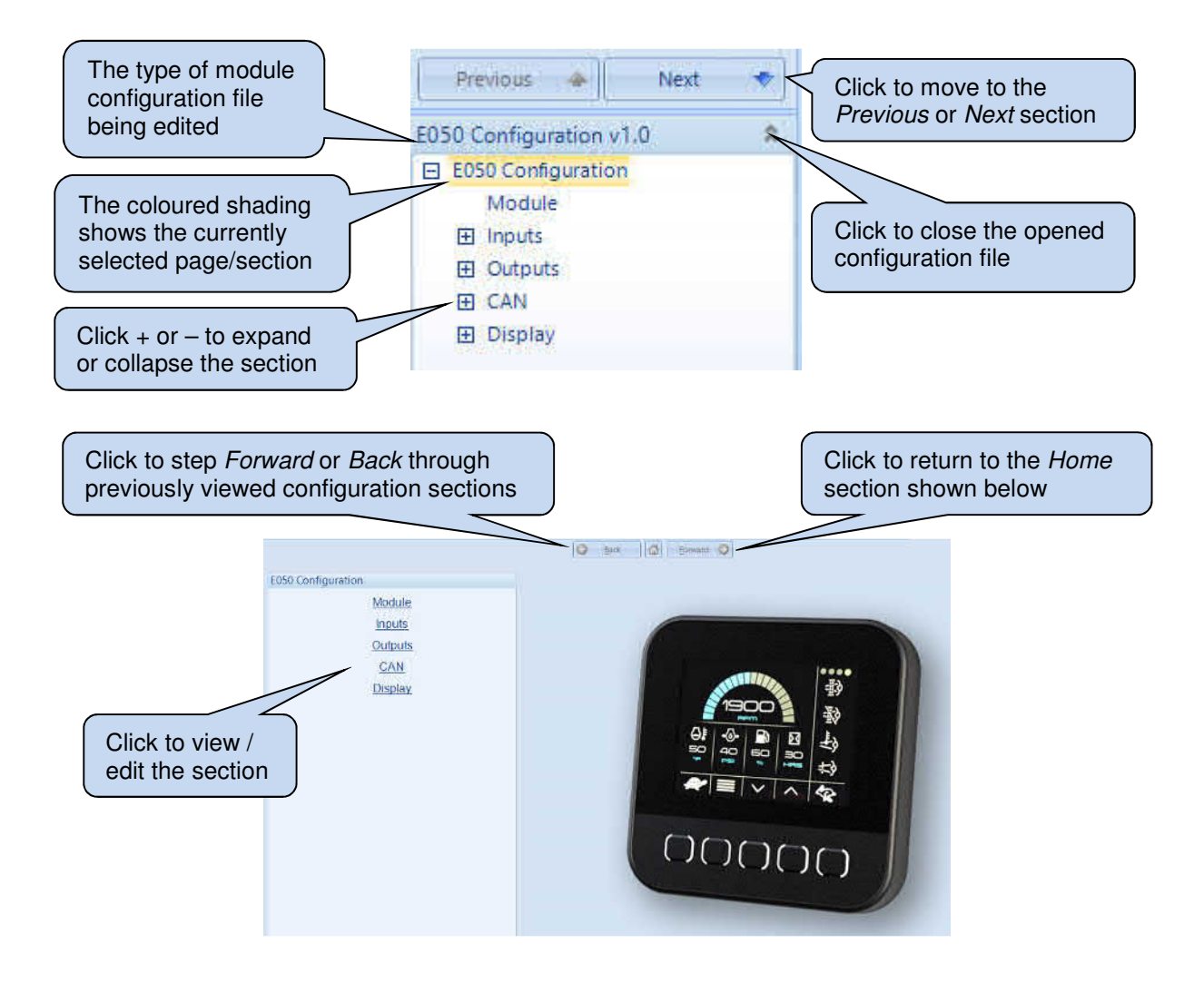

# **3.2 MODULE**

# **3.2.1 DISPLAY**

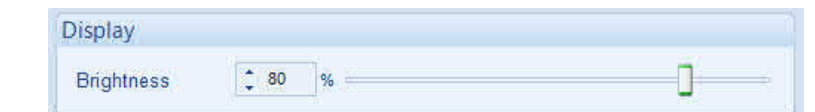

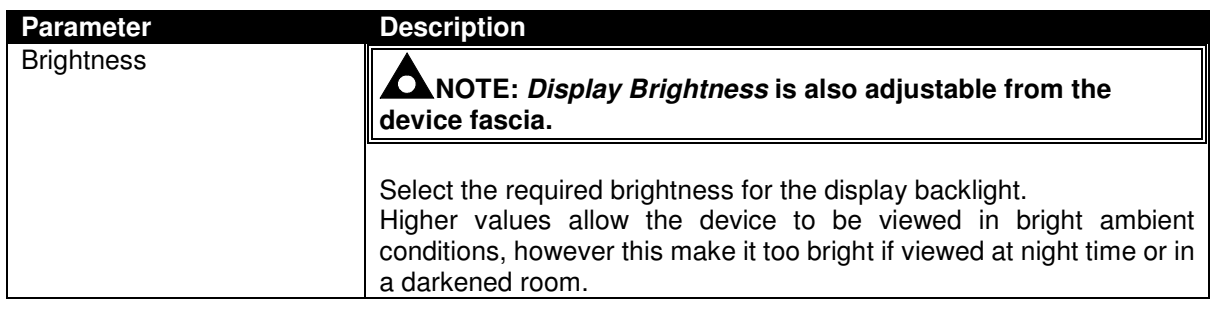

# **3.2.2 POWER SAVING**

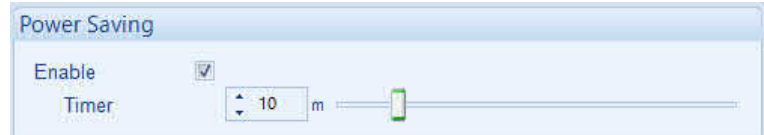

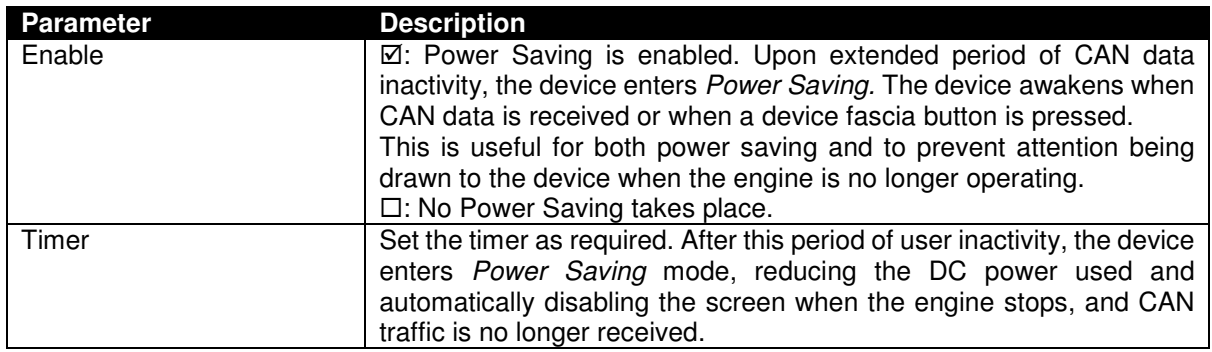

# **3.2.3 START UP IMAGE**

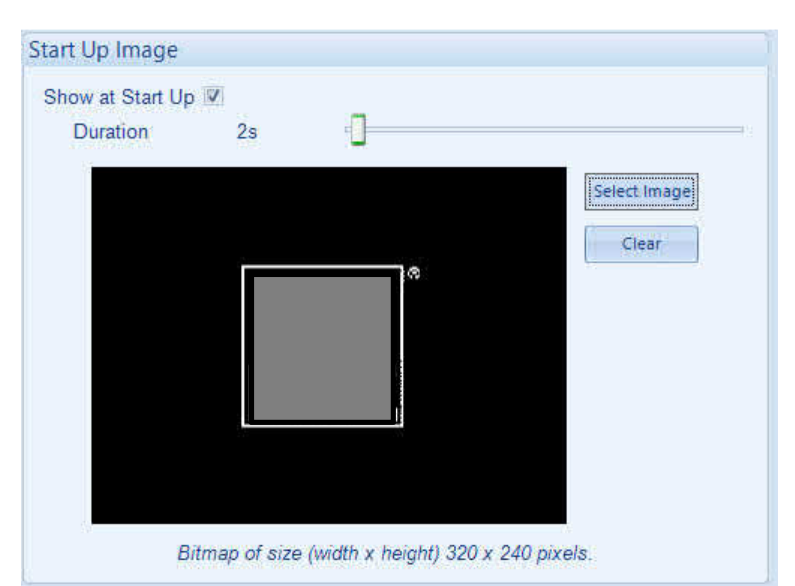

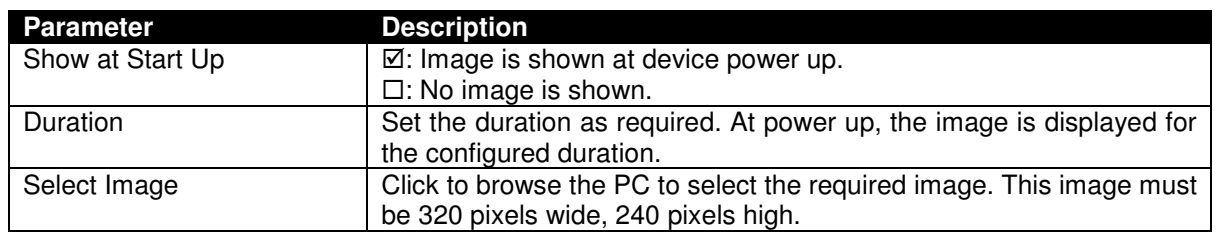

# **3.3 INPUTS**

## **3.3.1 ANALOGUE INPUT CONFIGURATION**

This page is used to select the operation of the inputs. After selection, configuration is available on Inputs | Analogue Inputs or Inputs | Digital Inputs.

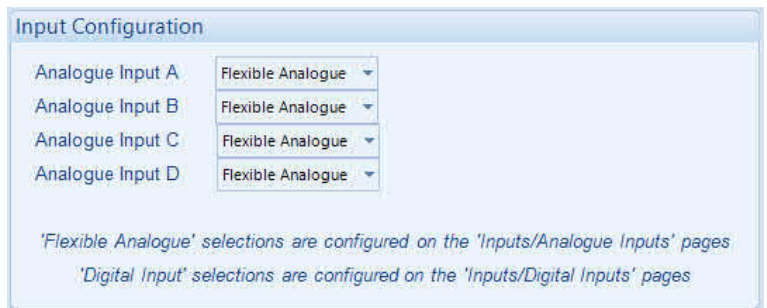

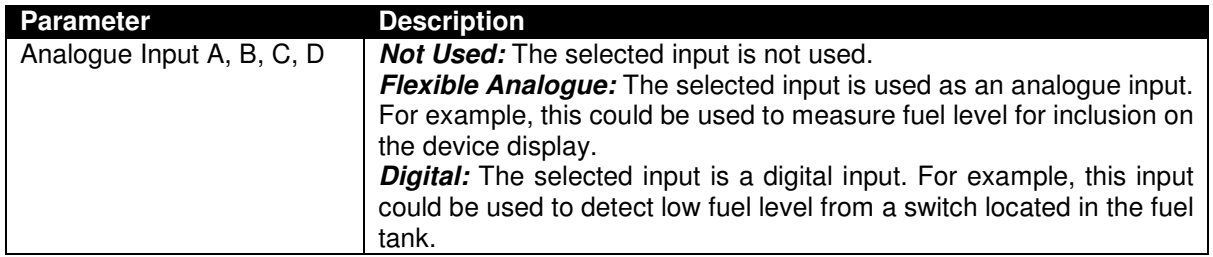

## **3.3.2 ANALOGUE INPUTS**

Inputs configured as Flexible Analogue are further configured here. Select the input to configure.

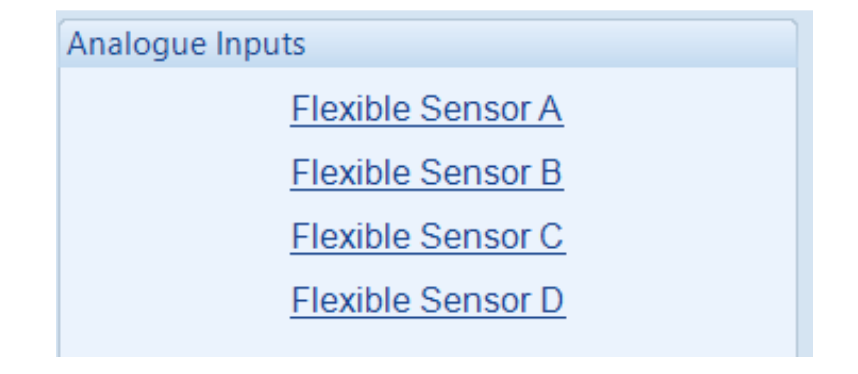

# **3.3.2.1 FLEXIBLE SENSOR A, B, C, D**

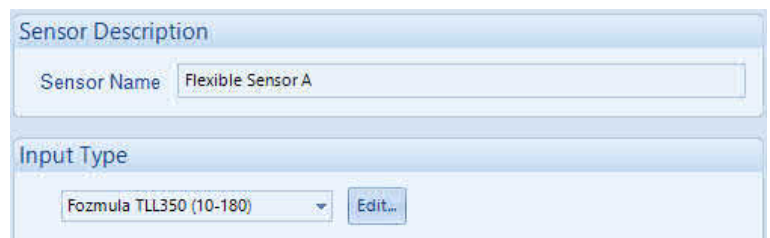

# **3.3.3 DIGITAL INPUTS**

Inputs configured as Digital are further configured here.

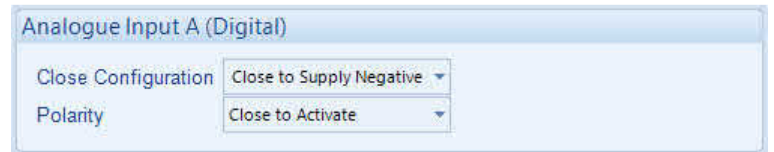

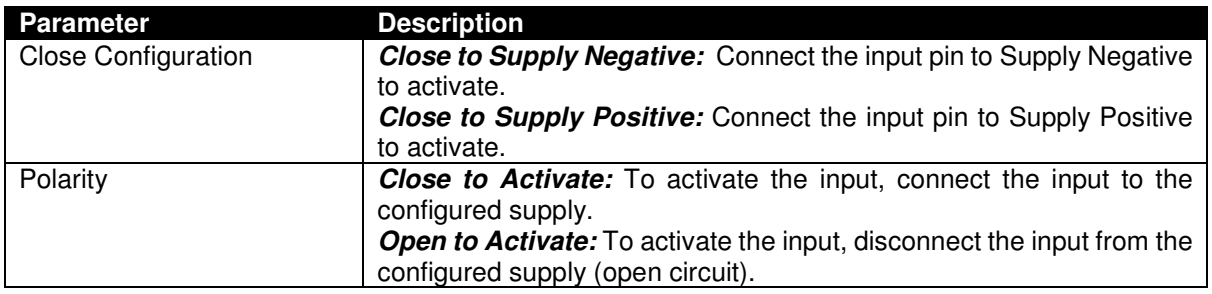

# **3.4 OUTPUTS**

This section is further divided into subsections.

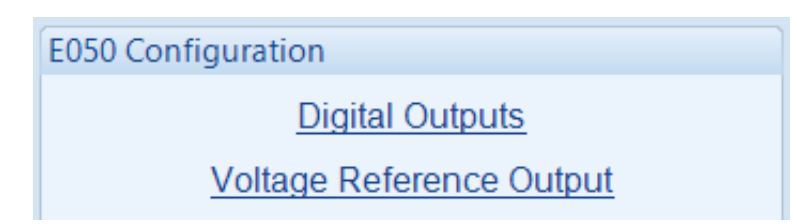

# **3.4.1 DIGITAL OUTPUTS**

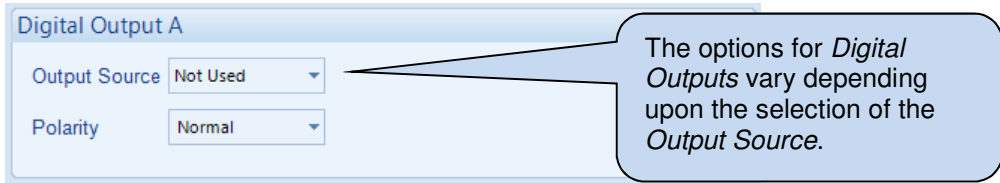

### **3.4.1.1 ANALOGUE INPUT**

Configures the output to operate upon the condition of a selected Analogue Input.

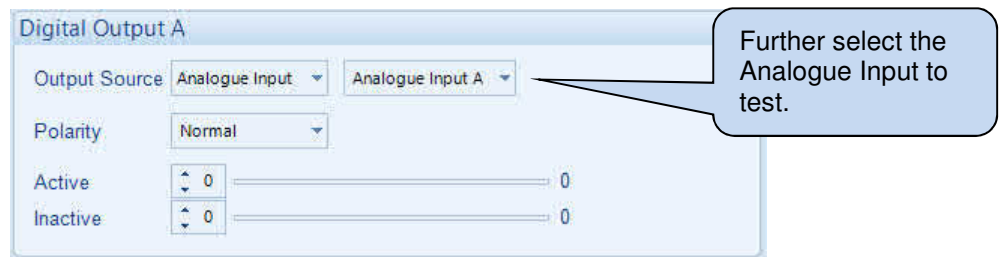

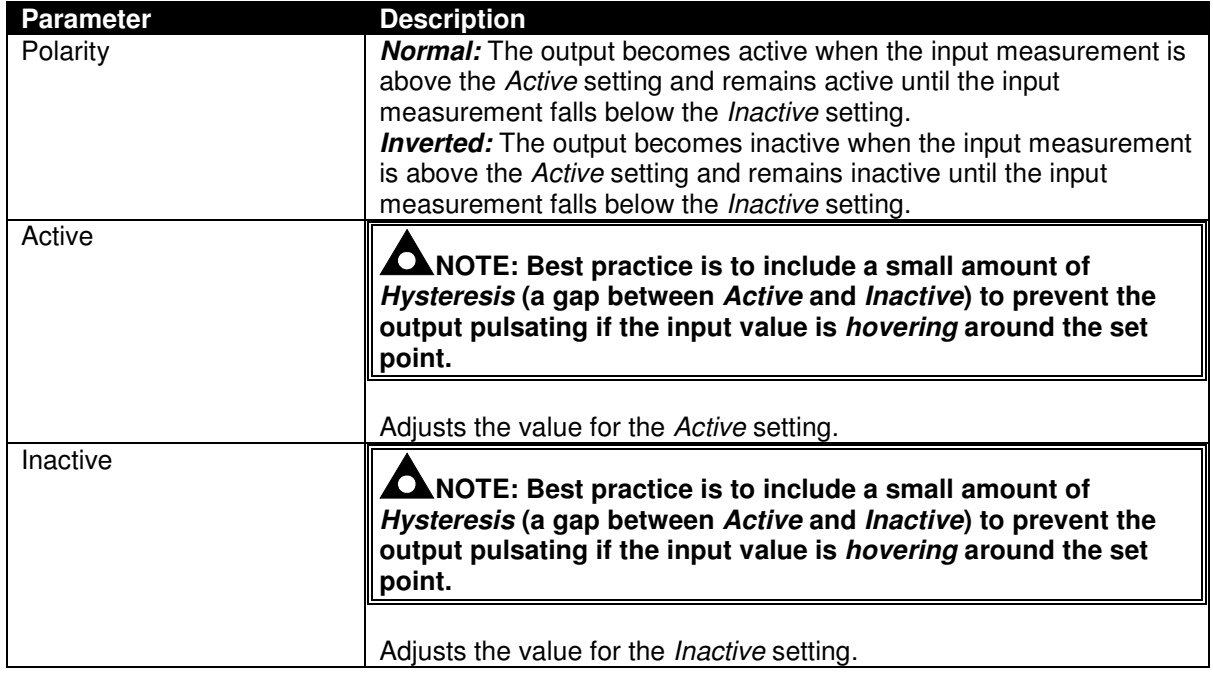

### **3.4.1.2 CAN INSTRUMENT**

Configures the output to operate upon the condition of a selected CAN Instrument.

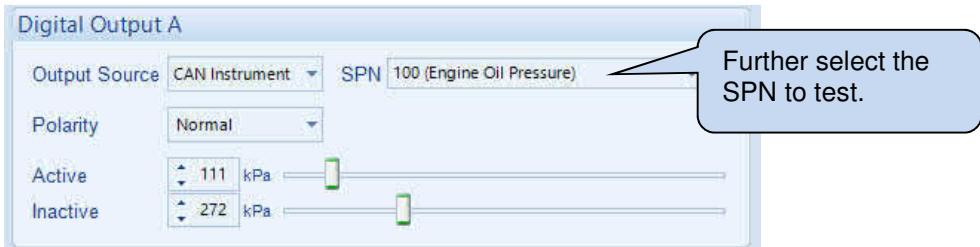

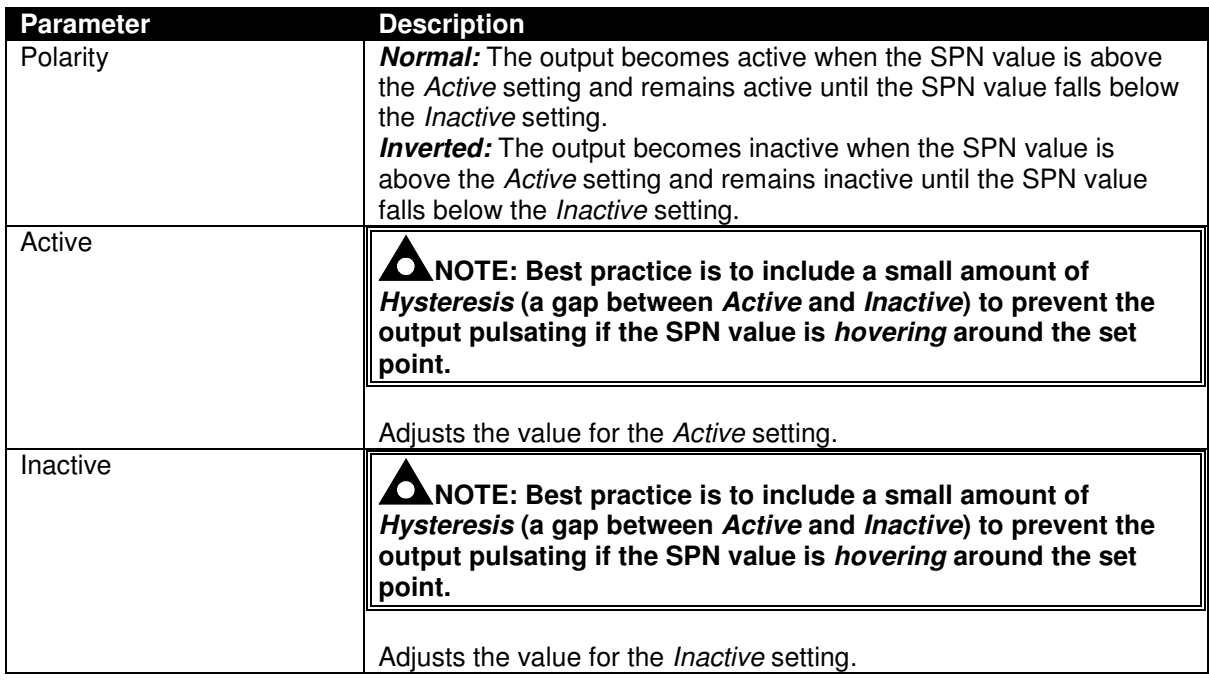

### **3.4.1.3 DM1 SIGNAL**

Configures the output to operate upon the condition of a selected DM1 Signal, often called Indicator Lamps.

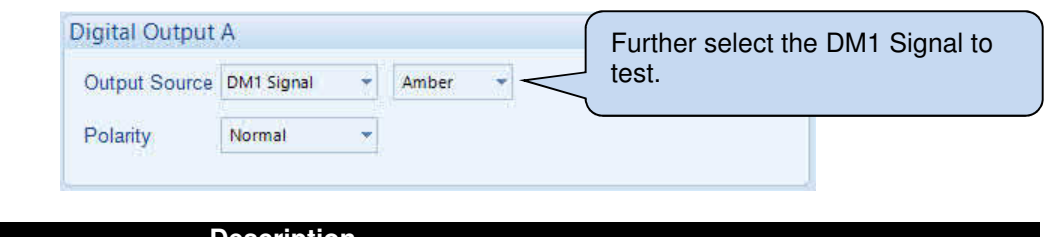

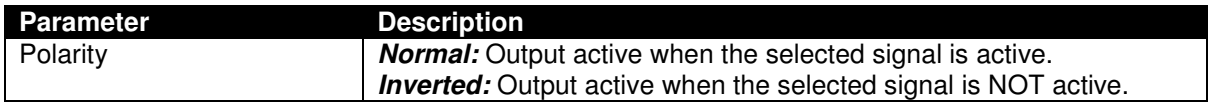

#### **3.4.1.4 SPN/FMI**

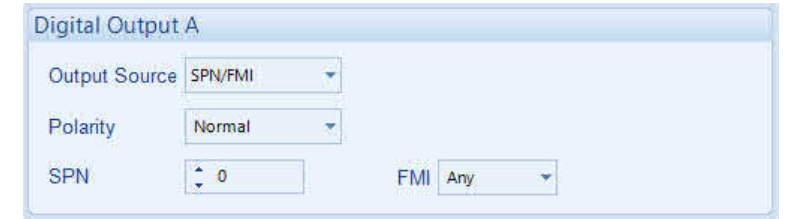

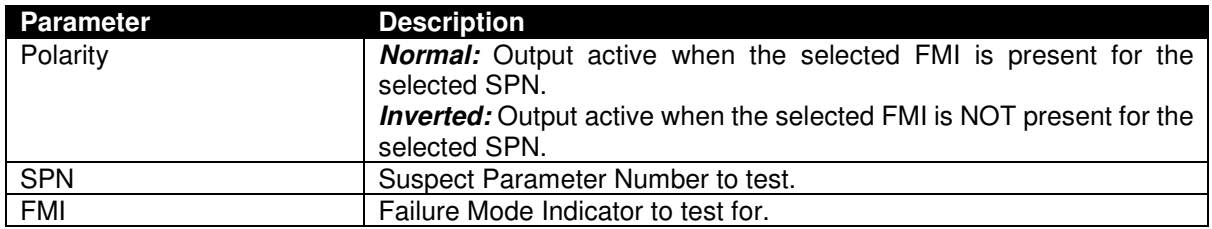

### **3.4.2 VOLTAGE REFERENCE OUTPUT**

Voltage Reference Output is provided to supply external devices (sensors). Consult the device operator manual for specifications of this output.

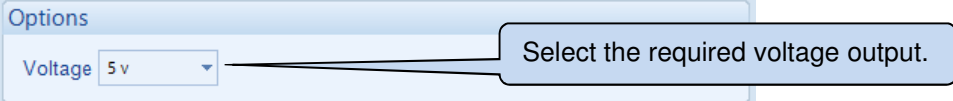

# **3.5 CAN**

This section is further divided into subsections.

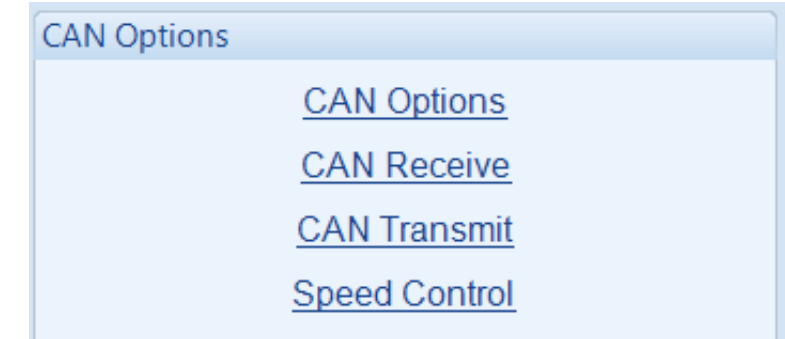

## **3.5.1 CAN OPTIONS**

New Image when SA is added

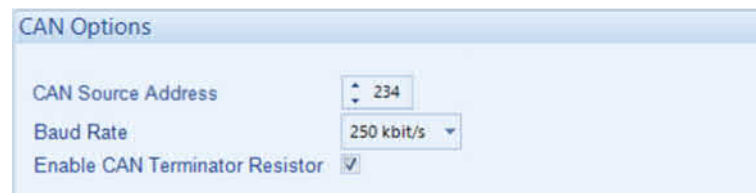

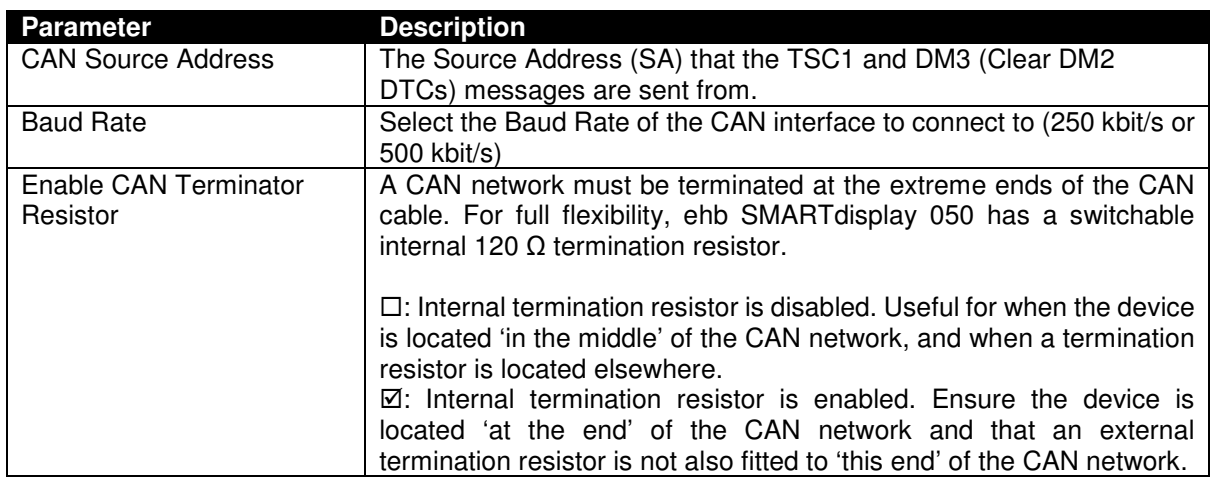

### **3.5.2 CAN RECEIVE**

**NOTE: Factory settings assume J1939** *default priority* **for the configured messages and**  *Source Address 00* **for the transmitting device. For other values, amend the** *CAN ID* **as required.** 

Provides a flexible system for receiving and processes CAN messages with 29-bit Identifiers. Up to 100 (one hundred) SPNs are supported.

Factory settings (shown below) include a list of commonly required, predefined SPNs that may be changed, deleted or added to by the system installer.

To reload Factory Settings, select File | New | Exxx then select the E050 configuration version relevant to your controller version. Write this configuration to the device to restore it to Factory Settings.

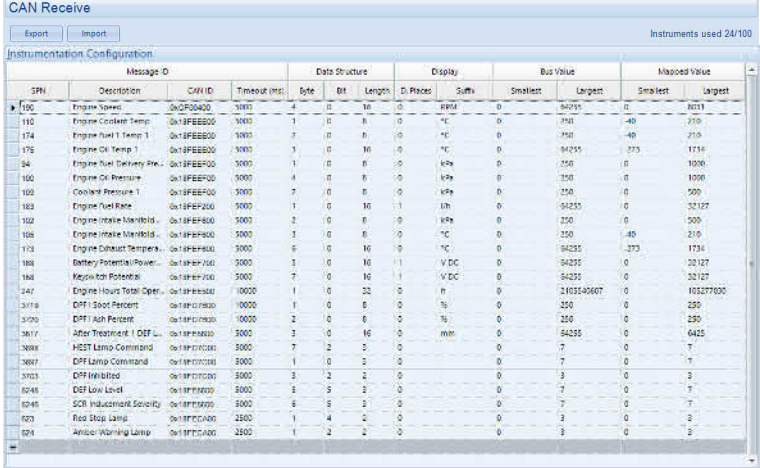

#### **3.5.2.1 IMPORT AND EXPORT**

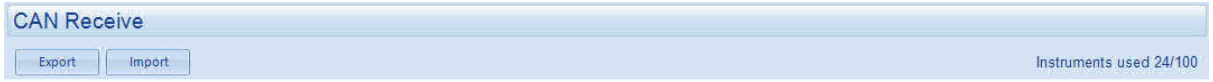

Allows Instrumentation Configuration to be saved to a file. This eases the function of copying the items to other projects.

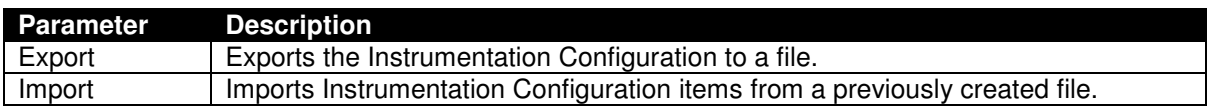

#### **3.5.2.2 SPNS USED**

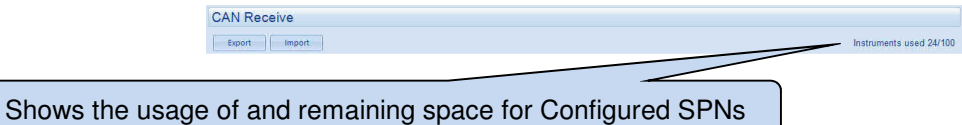

### **3.5.2.3 MESSAGE ID**

#### **NOTE: Message** *Priority* **forms part of the** *Message ID.* **Ensure to check the** *Priority* **of the message being sent by the CAN 'transmitting device' to allow correct configuration of the**  *Message ID***.**

Describes the PGN and SPN to receive.

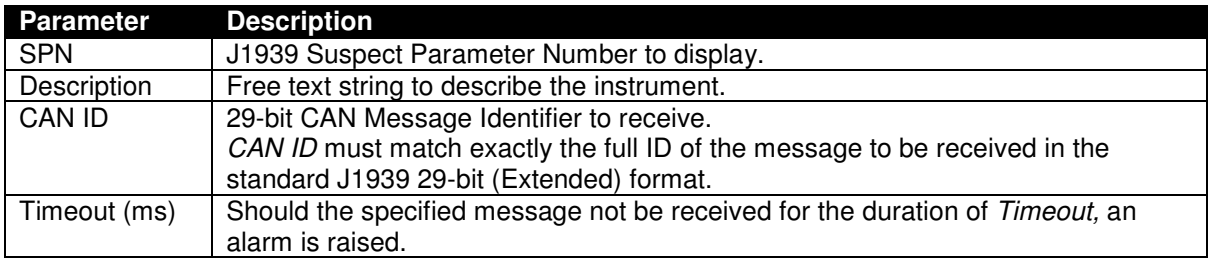

#### **3.5.2.3.1 STRUCTURE OF THE J1939 29-BIT MESSAGE ID**

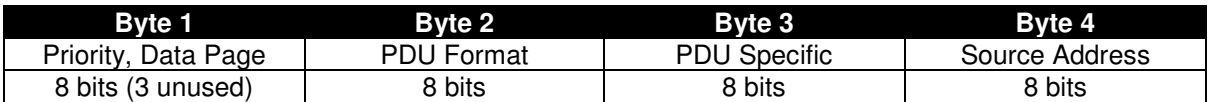

#### **Byte 1 – Priority and Data Page**

Byte 1 is an 8-bit byte however three bits are unused.

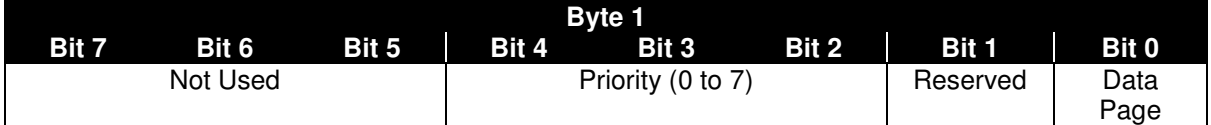

The following table is used to simplify determination of the value for Byte 1.

Ω **NOTE:** *Data Page* **is most commonly zero (0). However, ensure to check the documentation of the CAN transmitting device.** 

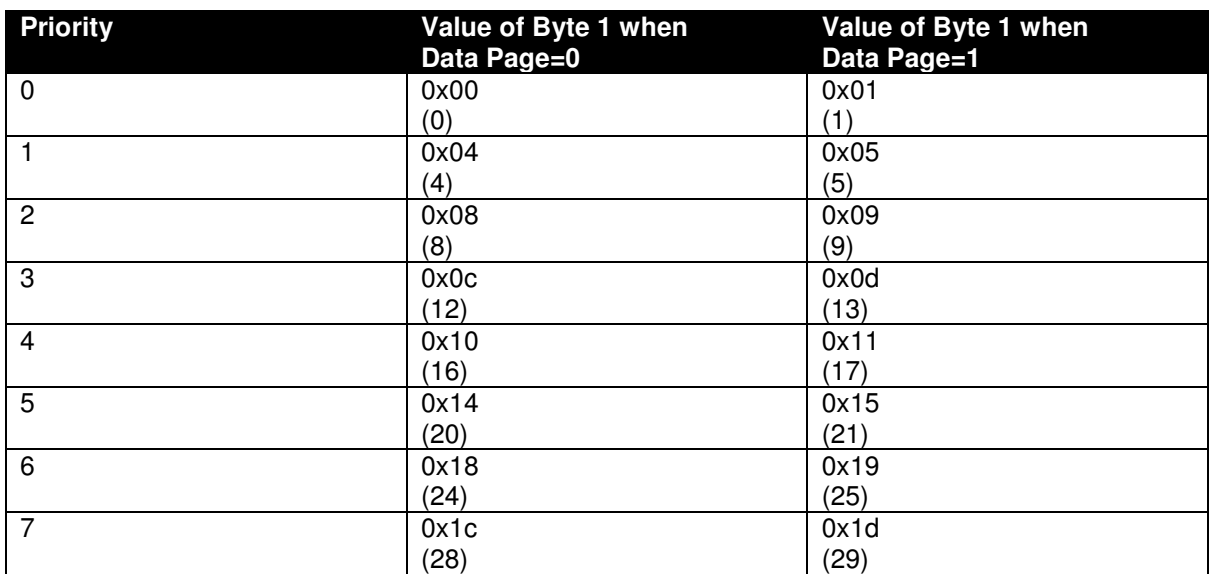

#### **Byte 2 and Byte 3 – PDU Format and PDU Specific**

The PDU Format value details the specific or broadcast address. The interpretation of PDU Specific changes based on the PDU Format value:

- Where PDU Format is between 0x00 and 0xEF (0 and 239), the message is referred to as Peer-to-Peer (P2P), PDU Specific contains the destination address. The destination address is the device that is expected to act upon the message. Other devices may read the message but are not expected to act upon it.
- Where PDU Format is between 0xF0 and 0xFF (240 and 255), the message is referred to as a Broadcast message, intended to be received by any device. In this case, PDU Format and PDU Specific together indicate the parameter group.
- The PGN is the *Data Page, PDU Format* and *PDU Specific* together and is usually referred to in Hexadecimal.

#### **Byte 4 - Source Address**

The Source Address is used to indicate the specific application on the network where the CAN message has been sent from. Every network application must have a unique ID (253 addresses are available (0 to 253).

### **3.5.2.4 DATA STRUCTURE**

Details where in the 8 Byte data packet the specified SPN is to be found.

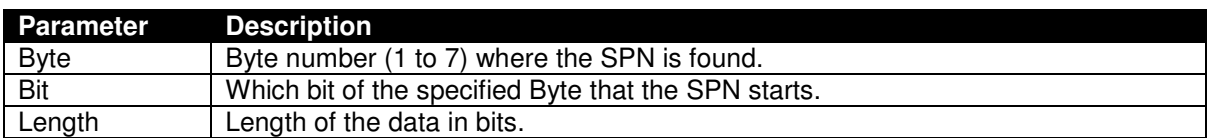

#### **3.5.2.5 DISPLAY**

Details where in the 8 Byte data packet the specified SPN is to be found.

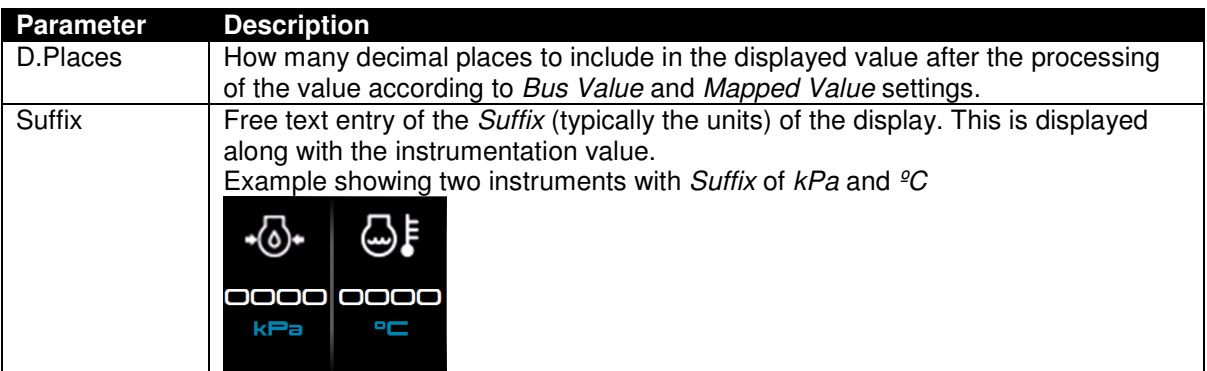

### **3.5.2.6 BUS VALUE AND MAPPED VALUE**

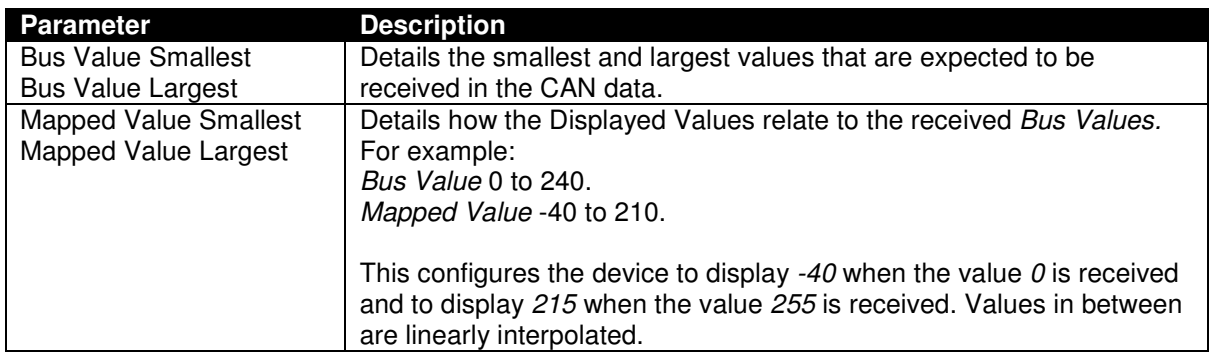

#### **3.5.2.7 ADDITIONAL EXAMPLES**

PGNs often requested to be received are listed in the following sections.

#### **3.5.2.7.1 ALTERNATIVE UNITS**

Depending upon user preferences alternative units are sometimes required. The table below includes common SPNs with non-metric units.

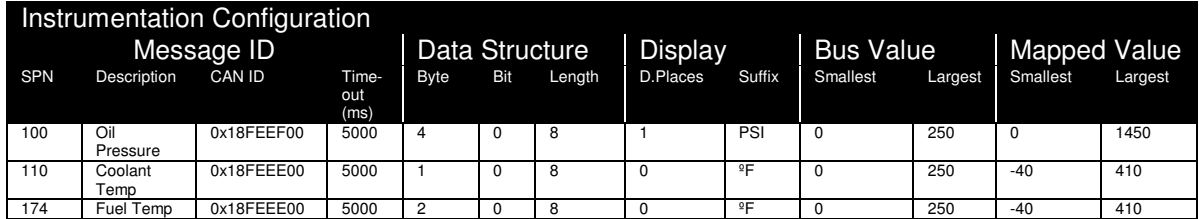

#### **3.5.2.7.2 PARAMETERS FROM ENGINE ECU**

**NOTE: The listed** *CAN ID***s below assume** *Message Priority 6* **and transmitting** *Source Address 00.* **For other values, amend the** *CAN ID* **as required.** 

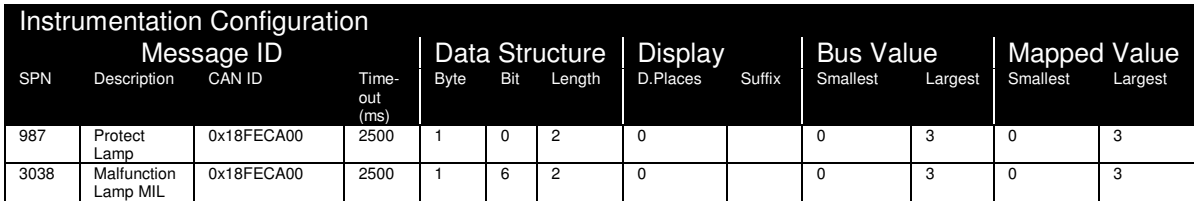

# **3.5.3 CAN TRANSMIT**

Provides ehb SMARTdisplay 050 with a flexible system for transmitting up to 20 (twenty) CAN messages.

This is provided to send fixed CAN messages for 'requesting' the ECU to transmit certain PGNs. One such example is Engine Running Hours.

A corresponding entry in CAN Receive is required to receive and convert the SPNs within the requested PGN.

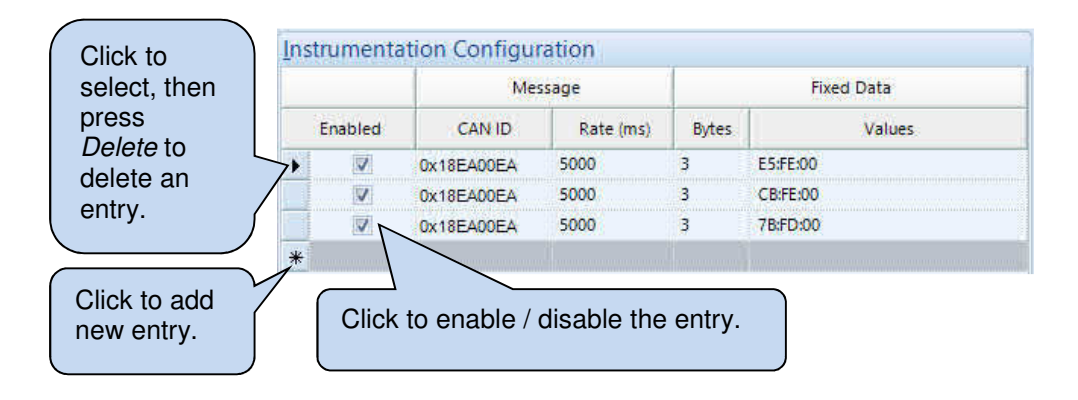

### **3.5.3.1 IMPORT AND EXPORT**

Allows the Instrumentation Configuration to be saved to a file. This eases the function of copying the items to other projects.

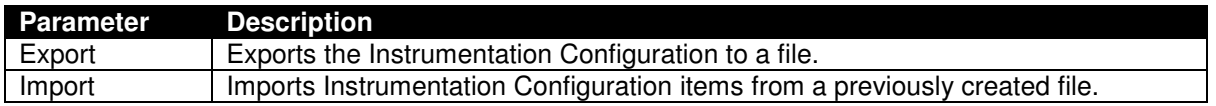

#### **3.5.3.2 MESSAGE**

Describes the PGN and SPN to send.

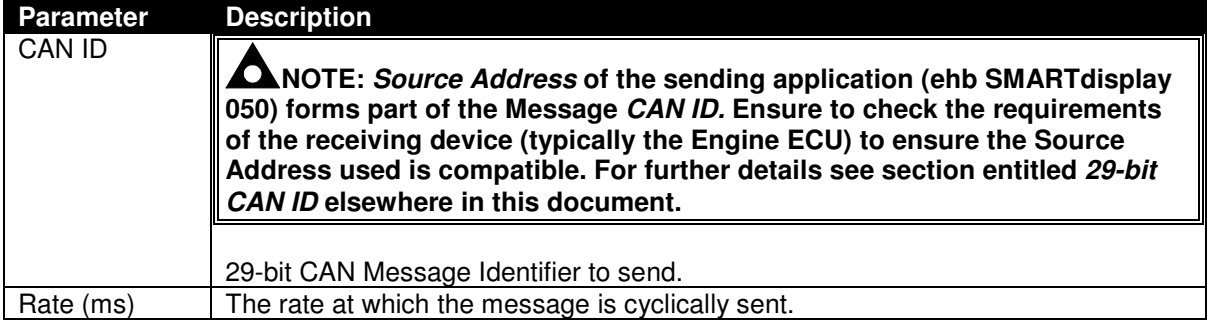

#### **3.5.3.2.1 29-BIT CAN ID**

**NOTE:** *Source Address* **of the sending application (ehb SMARTdisplay 30) forms part of the** *29-bit CAN ID.* **Ensure to check the requirements of the receiving device (typically the Engine ECU) to ensure the Source Address used is compatible.** 

The following CAN ID is used to request a PGN be sent by the ECU. As the engine ECU is usually Source Address 00, PDU Specific in the Request message is 00.

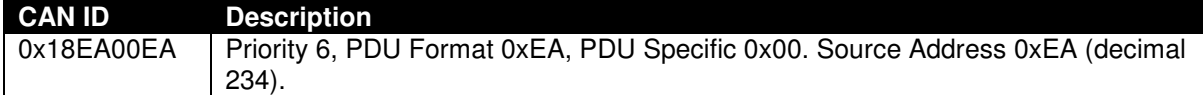

#### **3.5.3.3 FIXED DATA**

Details the data packet sent to ECU when requesting a PGN be sent. Three bytes of data follow which detail the PGN being requested.

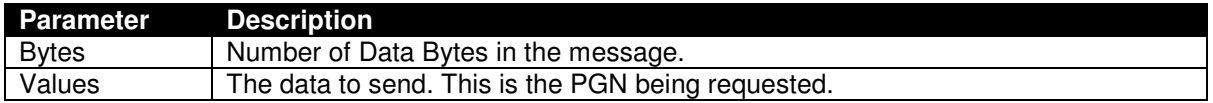

#### **3.5.3.4 FACTORY SETTINGS**

Factory Settings of ehb SMARTdisplay 050 include the following CAN Transmit entries to request PGNs be sent by the ECU.

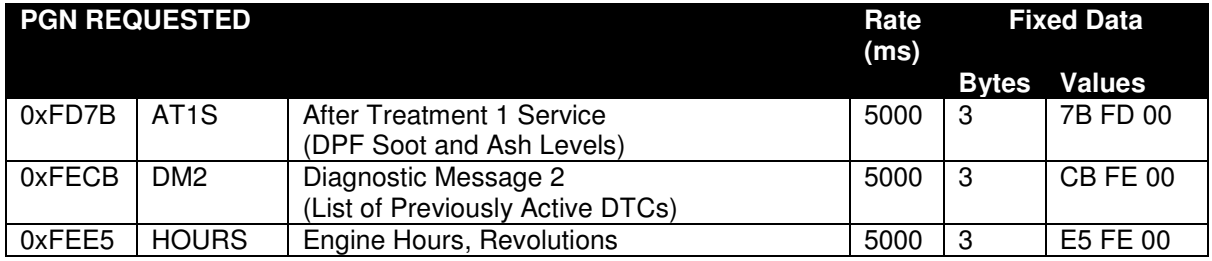

### **3.5.3.5 ADDITIONAL EXAMPLES**

PGNs often requested to be transmitted are listed below.

#### **3.5.3.5.1 29-BIT CAN ID**

The following CAN ID is used to request a PGN be sent by the ECU. Three bytes of data follow which detail the PGN being requested.

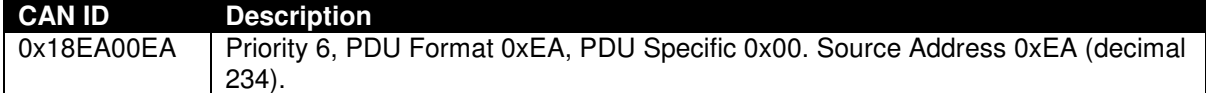

#### **3.5.3.5.2 RATE AND FIXED DATA**

The following Rate, Bytes and Values must be entered to the CAN Transmit configuration to request the PGNs be sent.

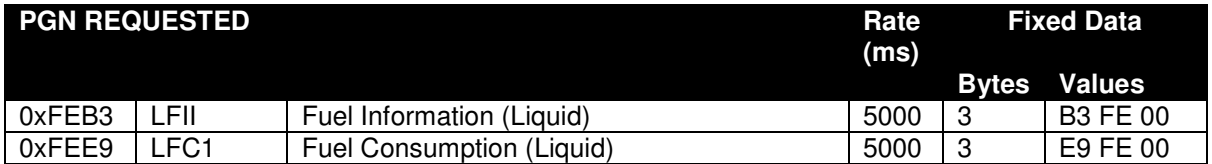

## **3.5.4 SPEED CONTROL**

**ANOTE: When enabled, speed control messages are sent using J1939 TSC1 (PGN 0) only. Alternative methods of speed control are not available.** 

### **3.5.4.1 OPTIONS**

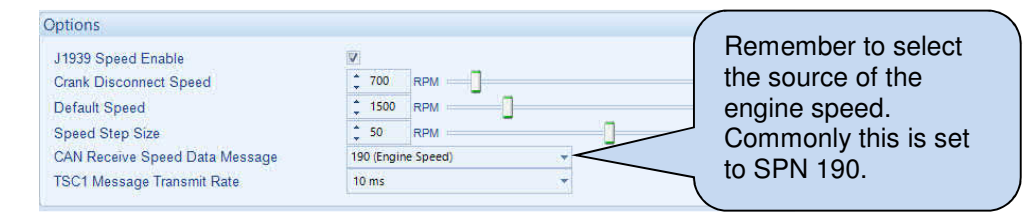

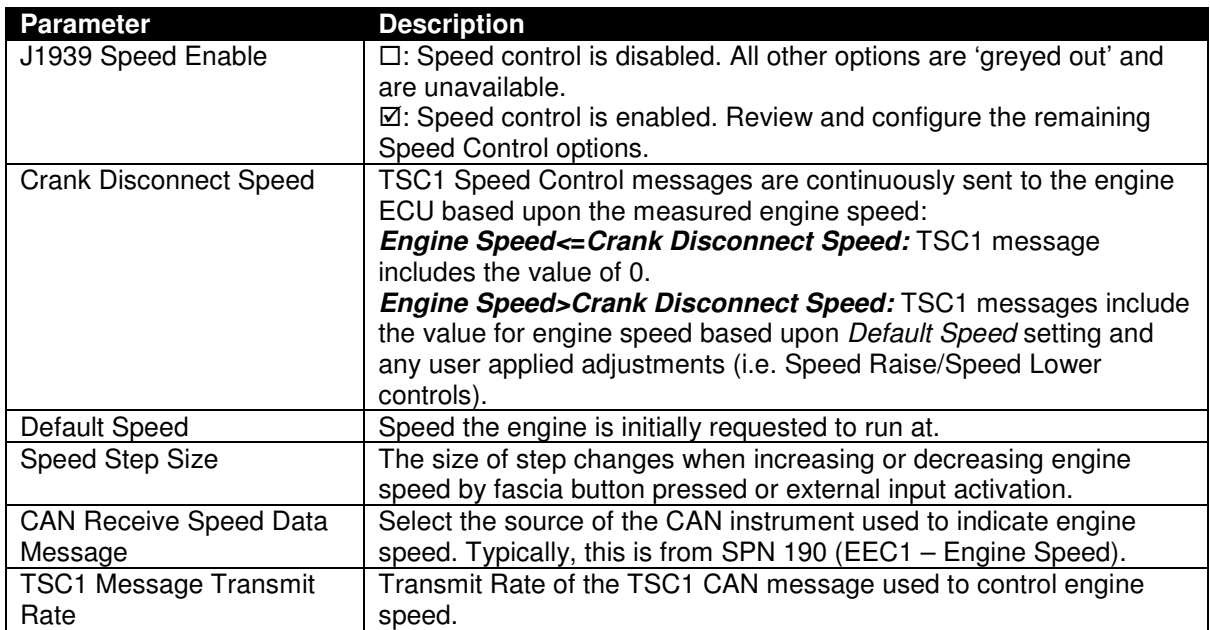

# **3.5.4.2 TSC1 MESSAGE CONFIGURATION**

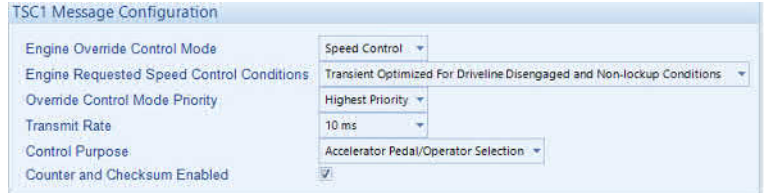

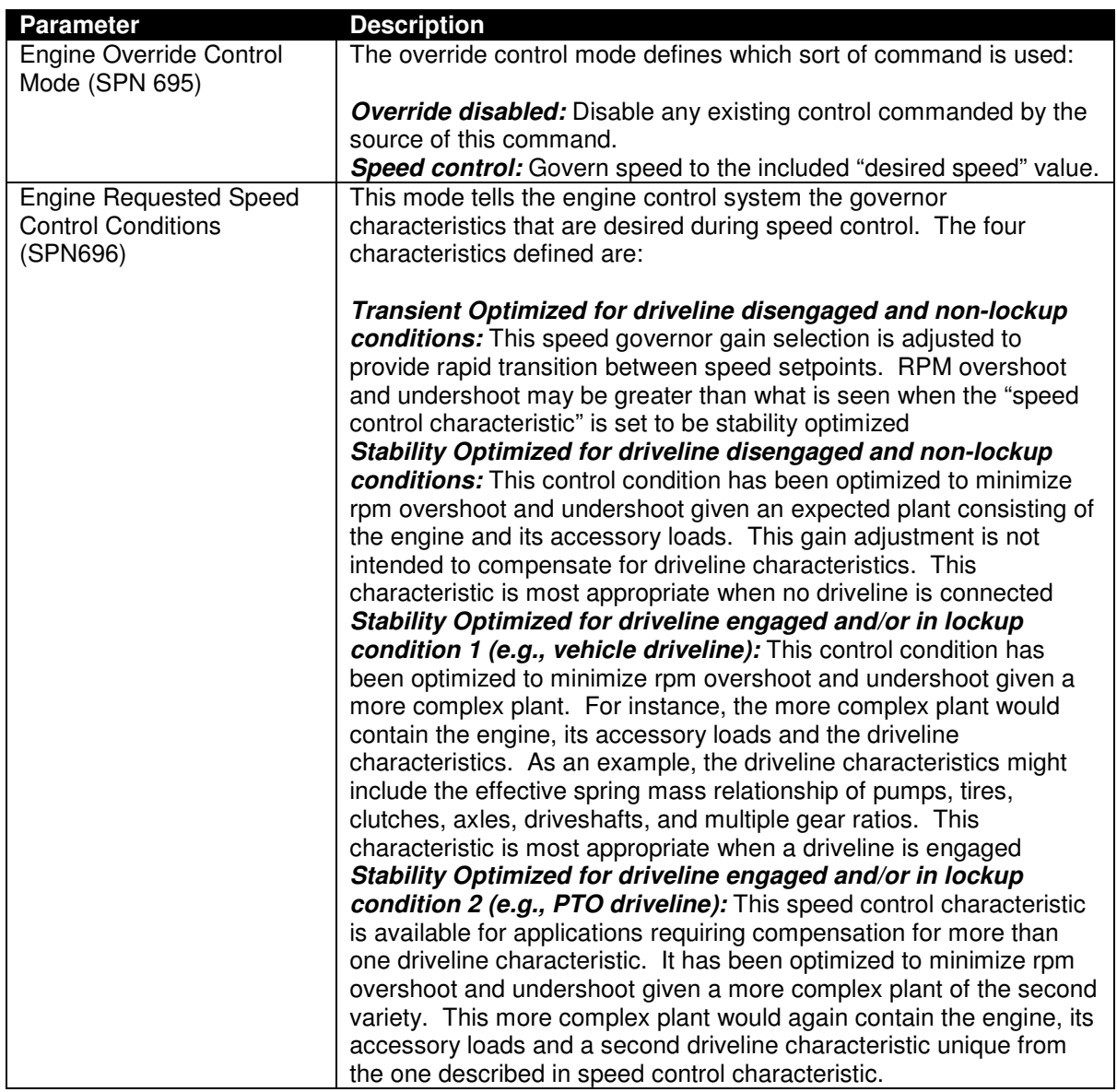

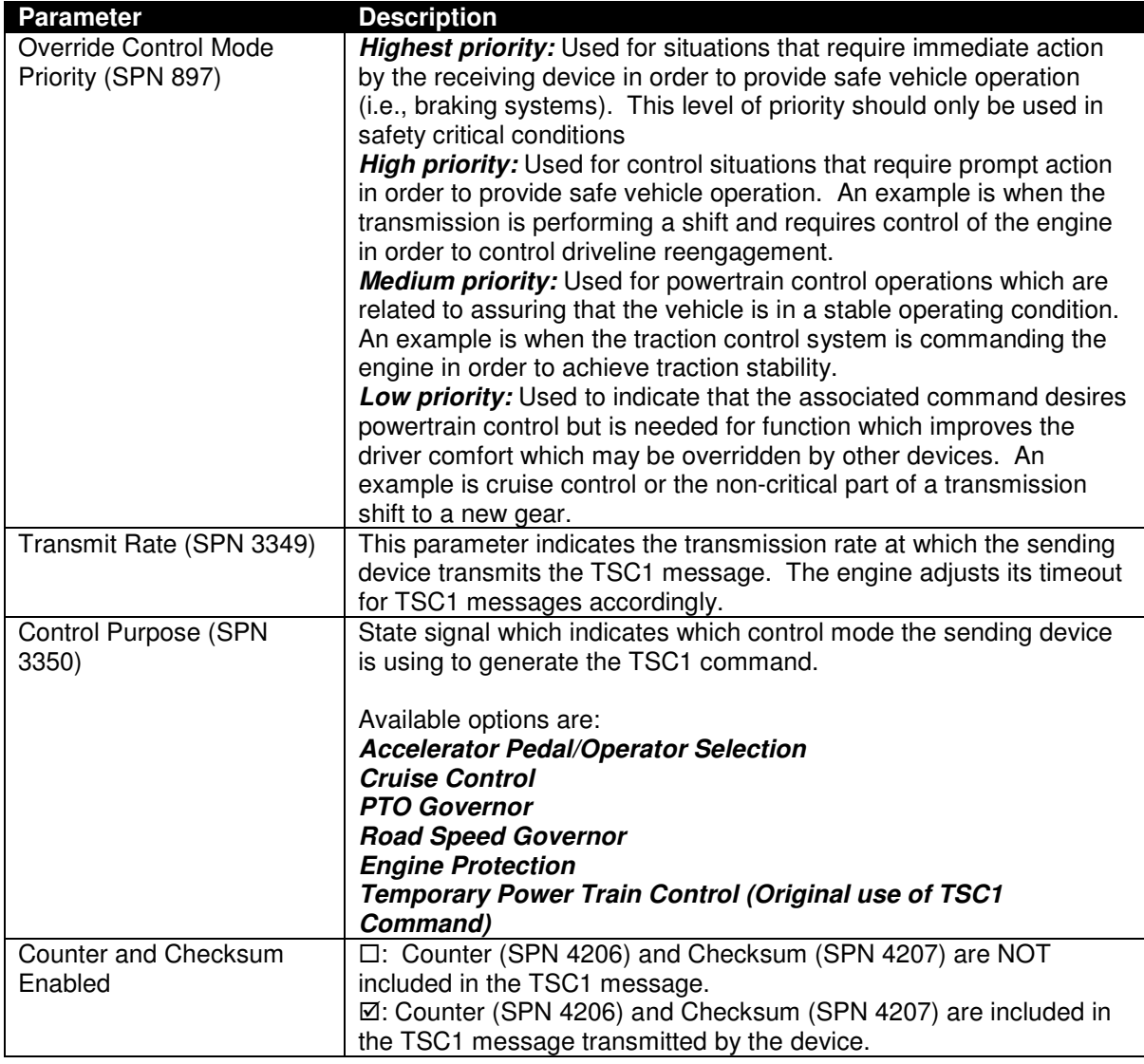

### **3.5.4.2.1 TSC1**

The complete TSC1 Message is as follows.

PGN 0 (0x0000) – Transmitted from ehb SMARTdisplay 050 to the engine ECU (when configured to do so).

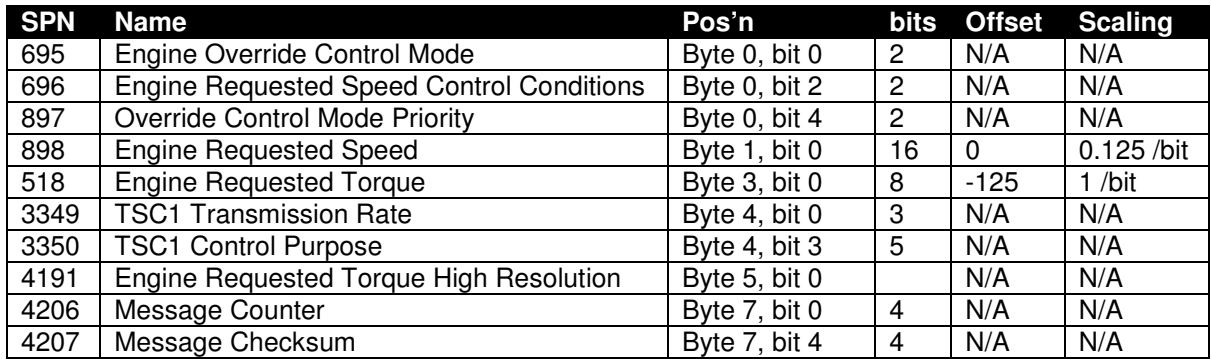

# **3.6 DISPLAY**

This section is further divided into subsections.

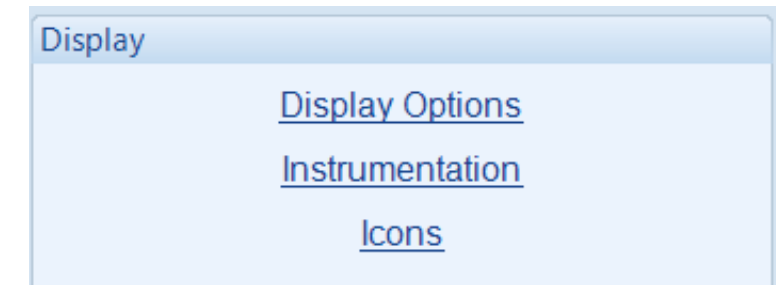

# **3.6.1 DISPLAY OPTIONS**

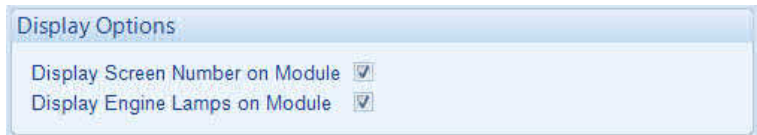

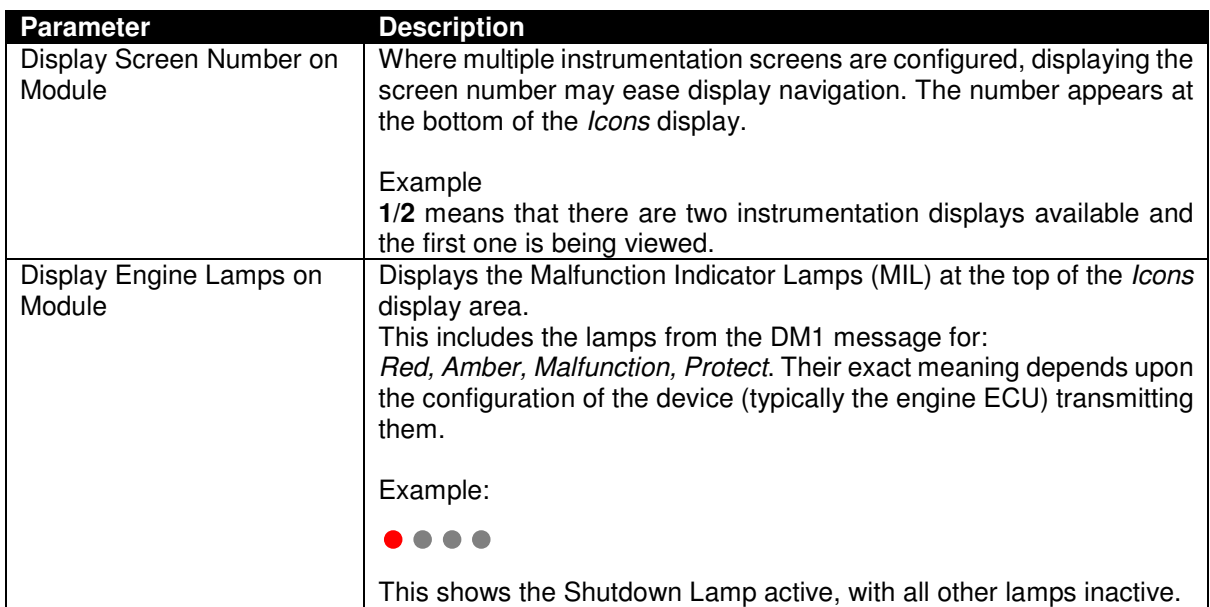

# **3.6.2 THEME**

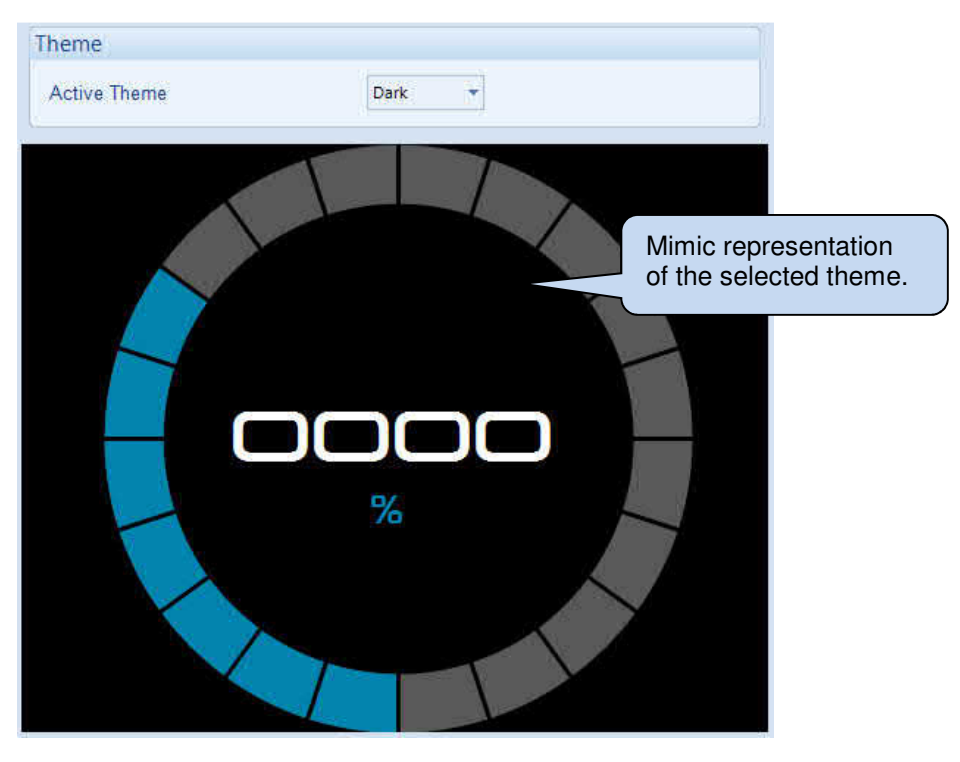

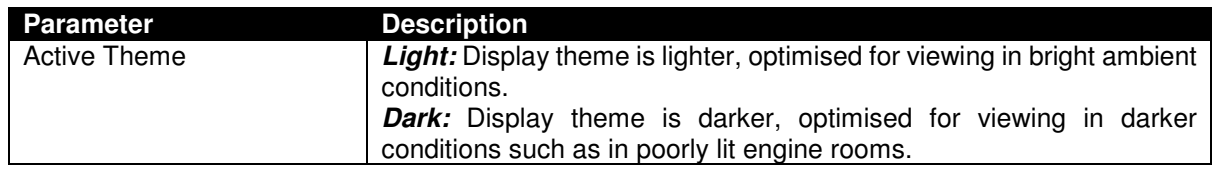

### **3.6.3 INSTRUMENTATION**

Allows the Instrumentation display to be created/edited. Up to 30 (thirty) screens are supported.

Showing an empty editor before instrumentation is added.

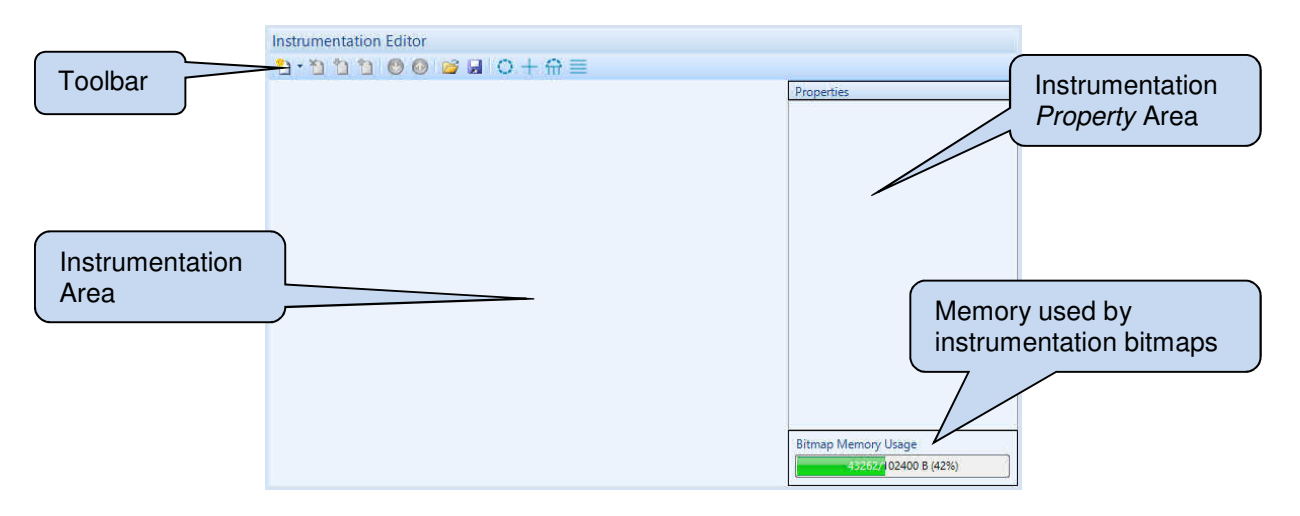

Showing the editor with one instrumentation page added.

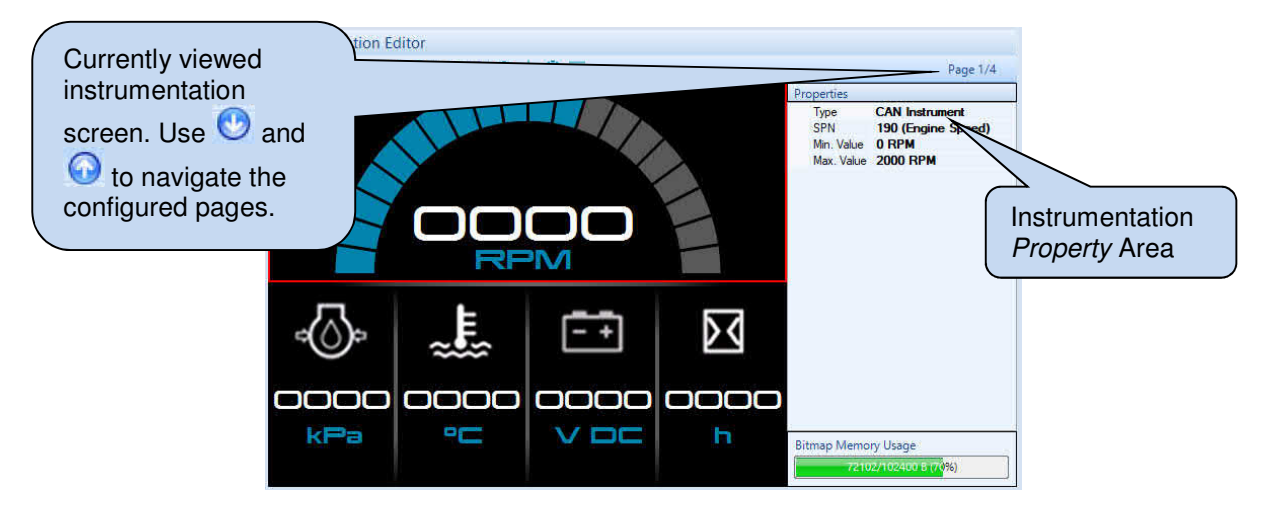

### **3.6.3.1 BITMAP MEMORY USAGE**

Where required, the system installer selects bitmap images to provide a graphical description of the instrument. Each image occupies memory space.

This section shows the amount of memory (Bytes) currently utilised by and available for instrumentation Bitmaps.

### **3.6.3.2 TOOLBAR**

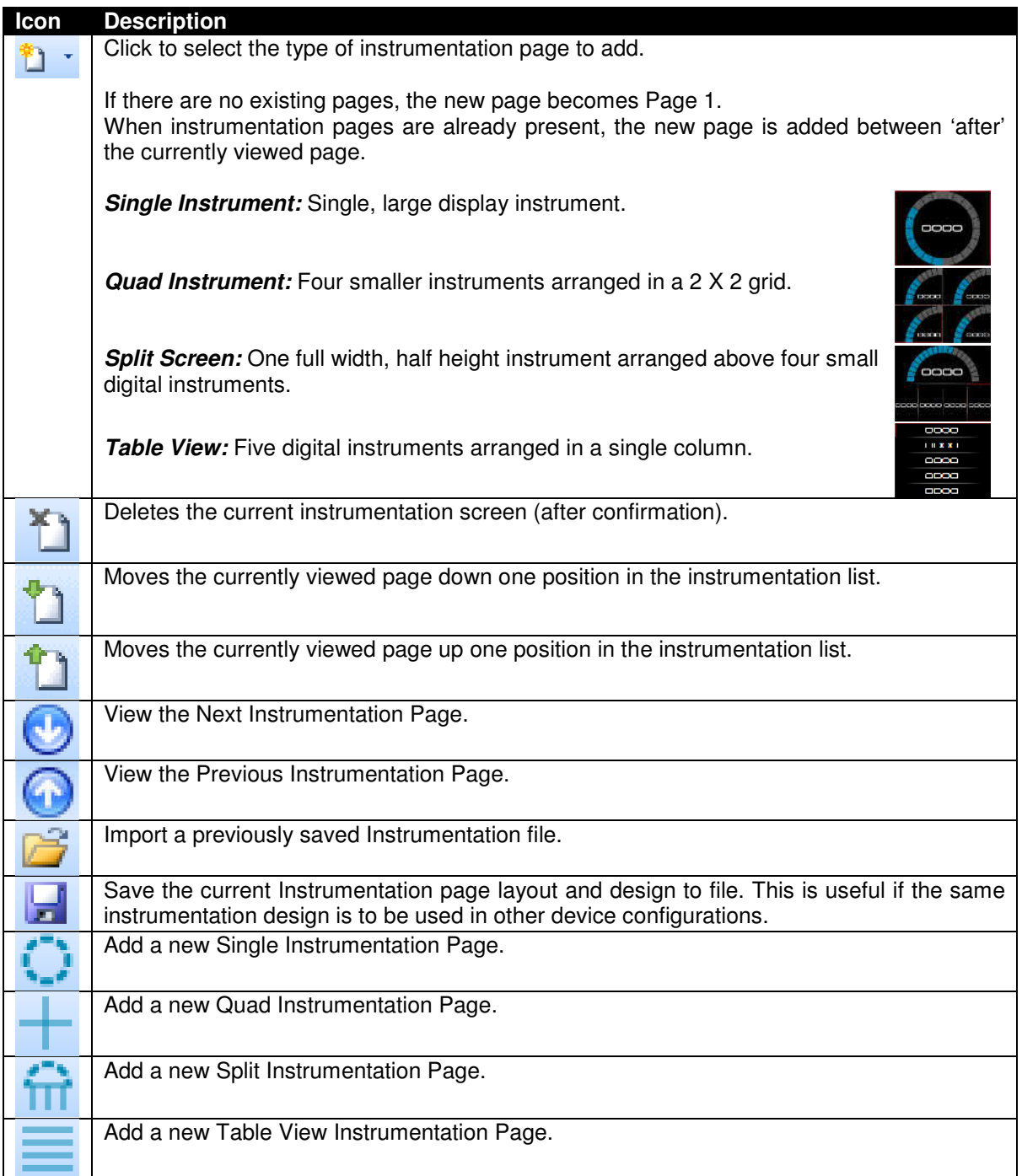

### **3.6.3.3 CONFIGURING INSTRUMENT PARAMETERS**

The instrumentation page is blank upon first creating it.

Click **the** to add an instrument into the area reserved for it. This allows some areas to be kept blank, without an instrument if required.

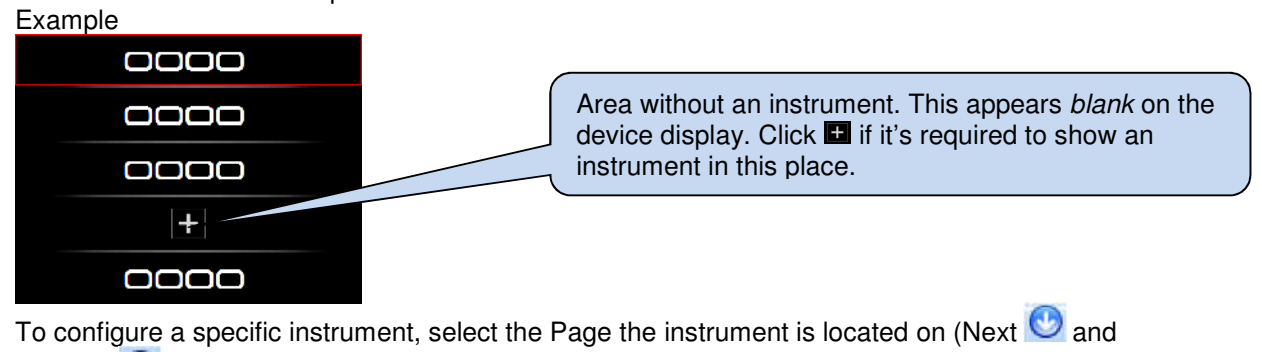

Previous  $\bigodot$ ) and then click the instrument. Properties displays the instrument settings for viewing and configuration.

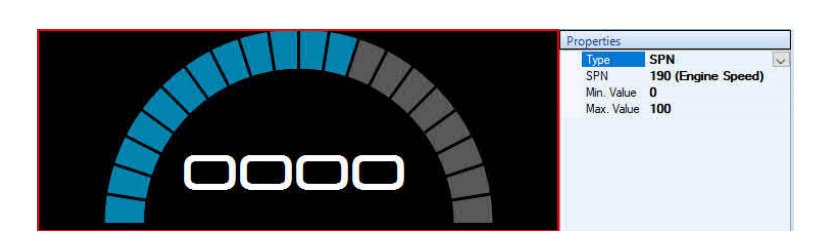

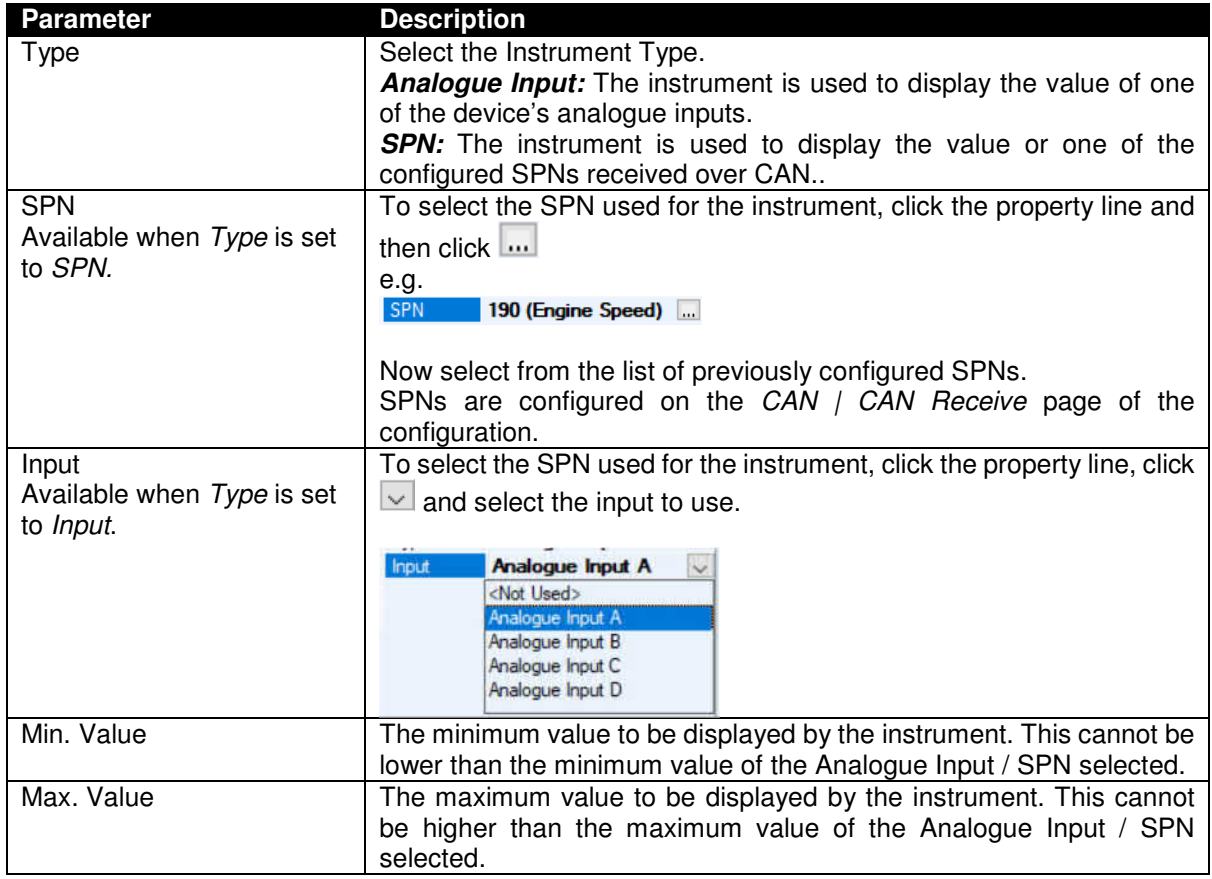

# Editing the Configuration

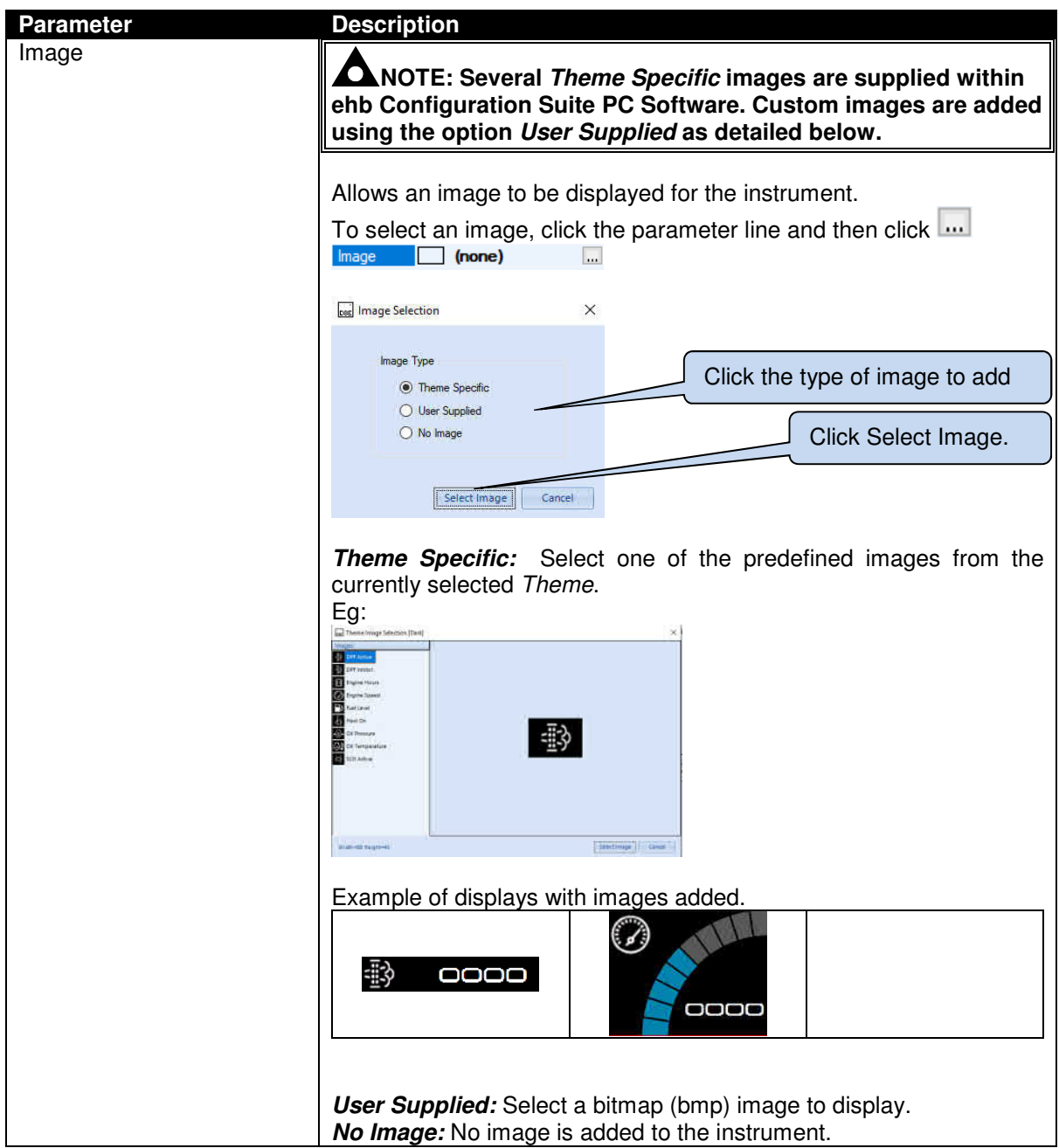

### **3.6.4 ICONS**

Allows the Icons display on the ehb SMARTdisplay 050 right hand side to be created/edited.

Showing an empty editor before any icons are added. Up to eight (8) are supported.

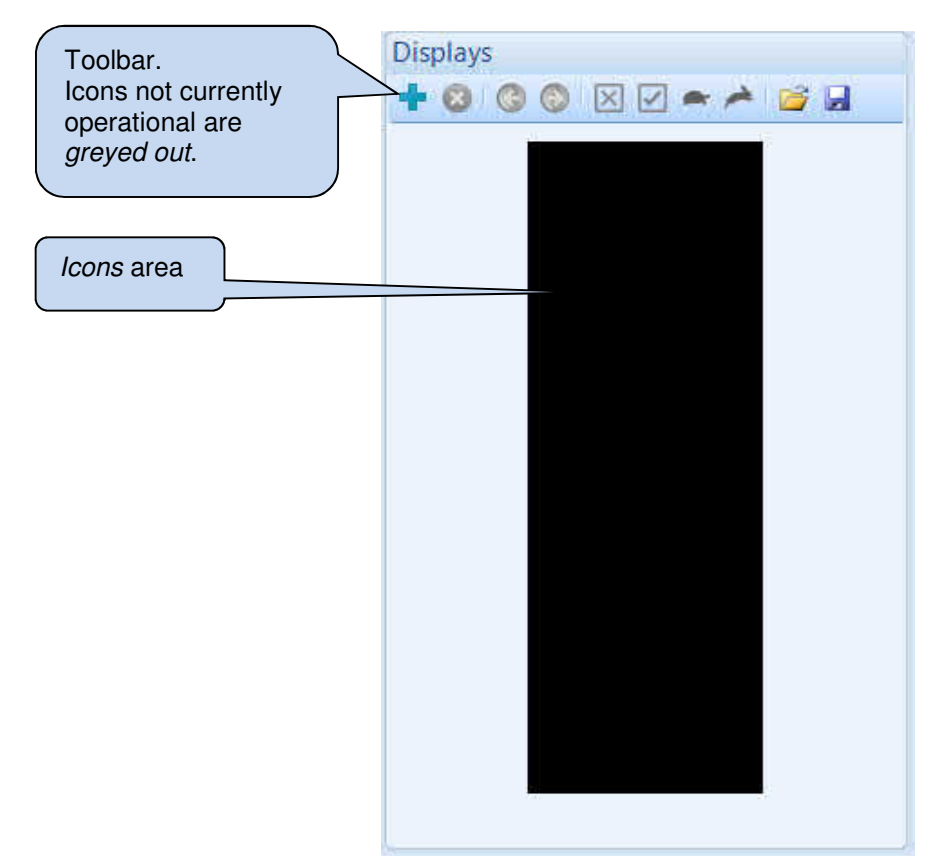

Showing the editor with one instrumentation page added. Icon Bitmap Area Displays Icon Bitmaps Toolbar.  $+00000$  $Off$  $S_{\text{electro}}$ se Stimap Help On/Flash On Select. O Co Position  $X \begin{bmatrix} 2 & 11 \end{bmatrix}$  $Y$   $\uparrow$  30 **Bitmap Memory Usage** 70%) | Icon Instrumentation Icon Instrumentation  $Display \text{ mimic area}$   $\frac{1}{\frac{1}{\frac{1}{\frac{1}{\sqrt{1+\frac{1}{\sqrt{1+\frac{1}{$ SPN  $\overline{B}$ → 3719<br>\*  $Hab - b$ 

### **3.6.4.1 DISPLAYS TOOLBAR**

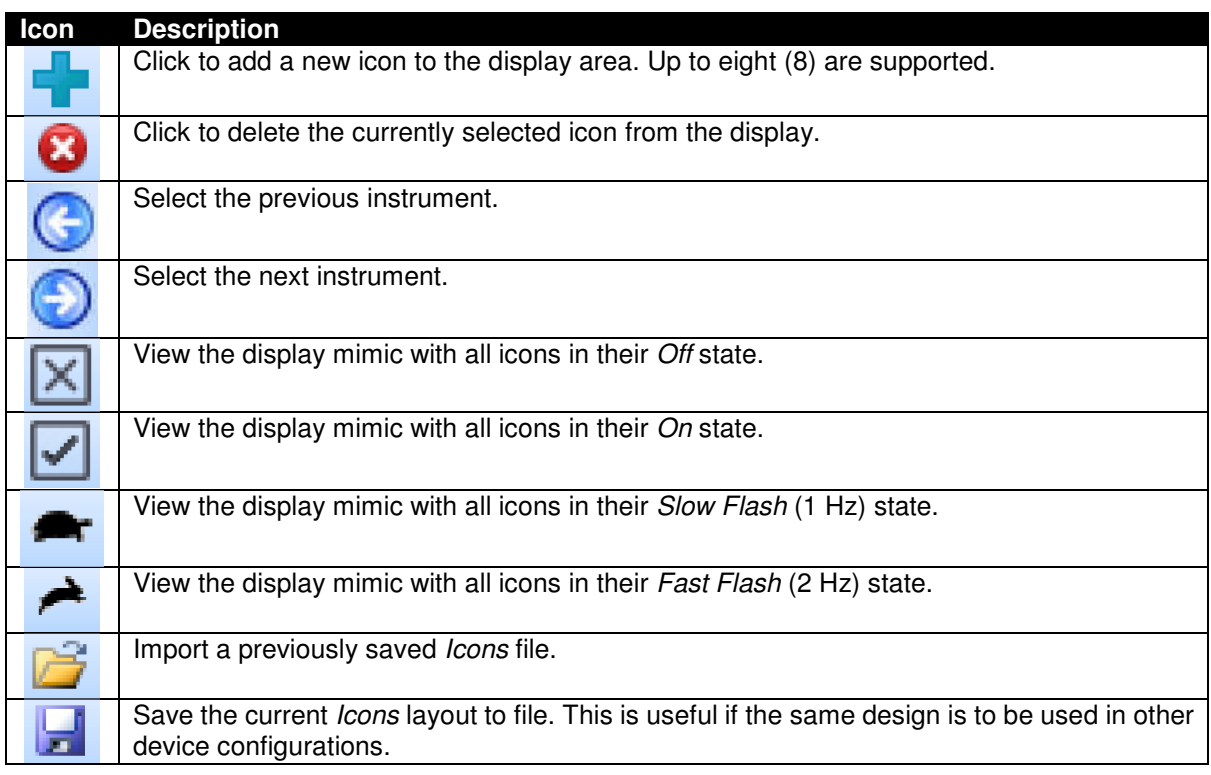

### **3.6.4.2 ICON BITMAPS**

This section is used to determine how the icon appears in the display area.

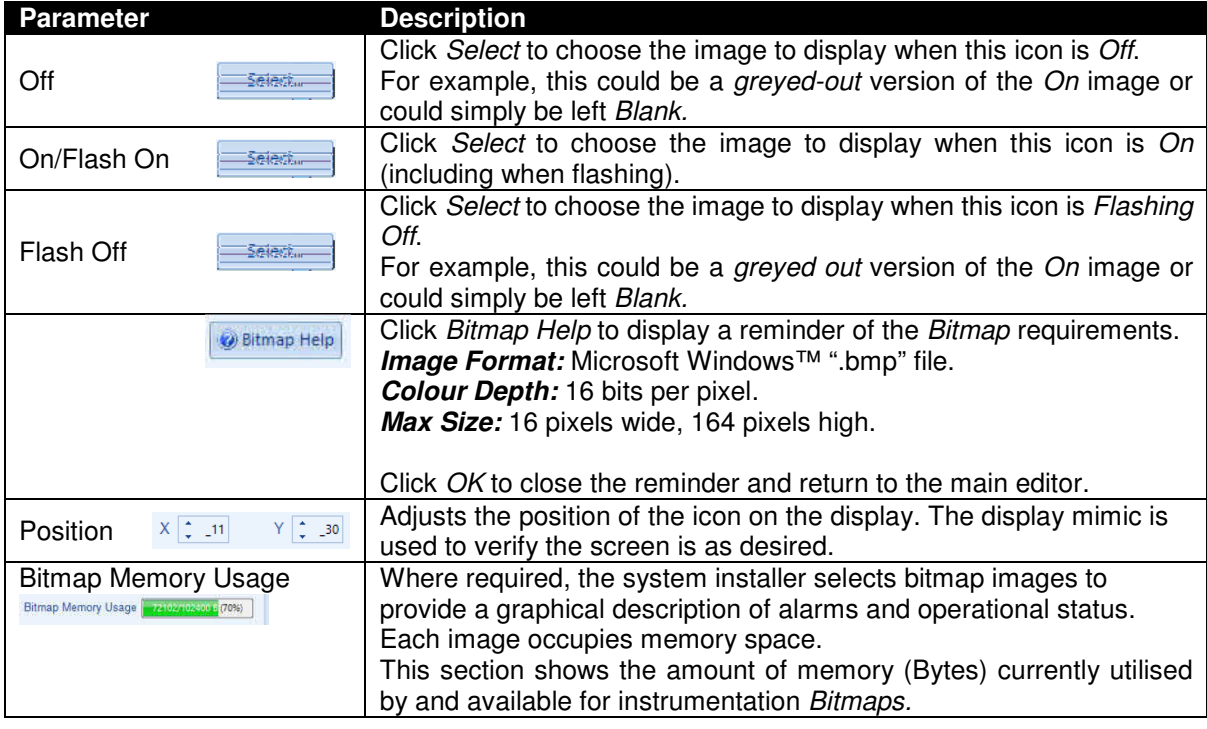

### **3.6.4.3 ICON INSTRUMENTATION**

This section is used to determine when the icon appears in the display area.

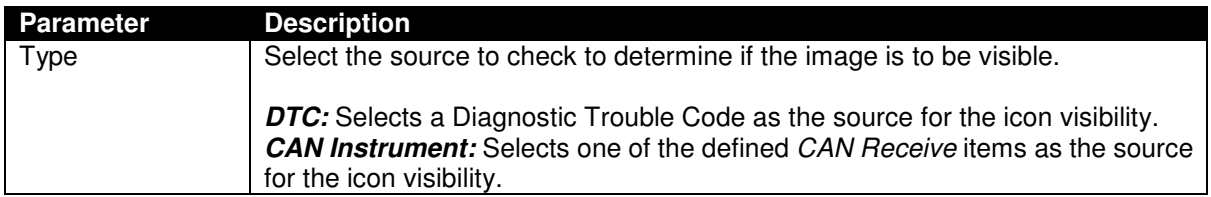

#### **3.6.4.3.1 DTC**

When *Icon Instrumentation Type* is configured to DTC, the following parameters are available. The system allows for up to four entries per icon. Where more than one entry is added, the icon is displayed should any one of the entries be true. i.e. the entries are considered as an OR condition.

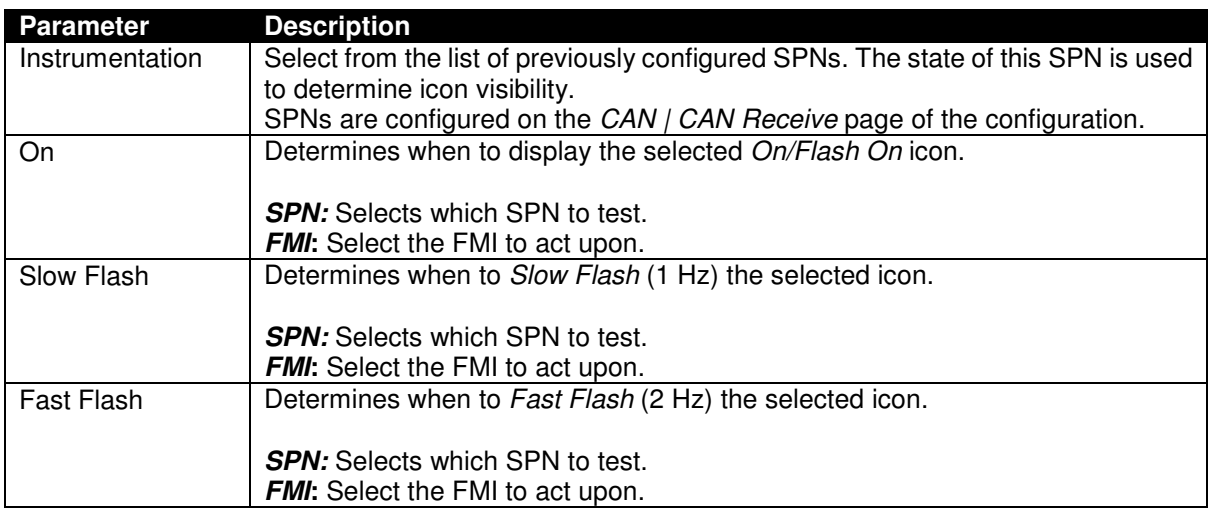

#### **3.6.4.3.2 CAN INSTRUMENT**

When *Icon Instrumentation Type* is configured to *DTC*, the following parameters are available. The system allows for up to four entries per icon. Where more than one entry is added, the icon is displayed should any one of the entries be true. i.e. the entries are considered as an OR condition.

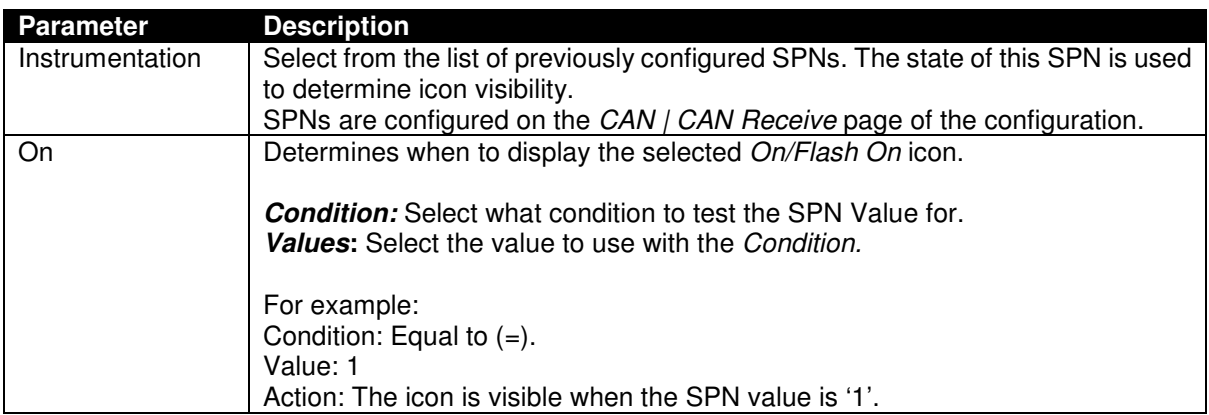

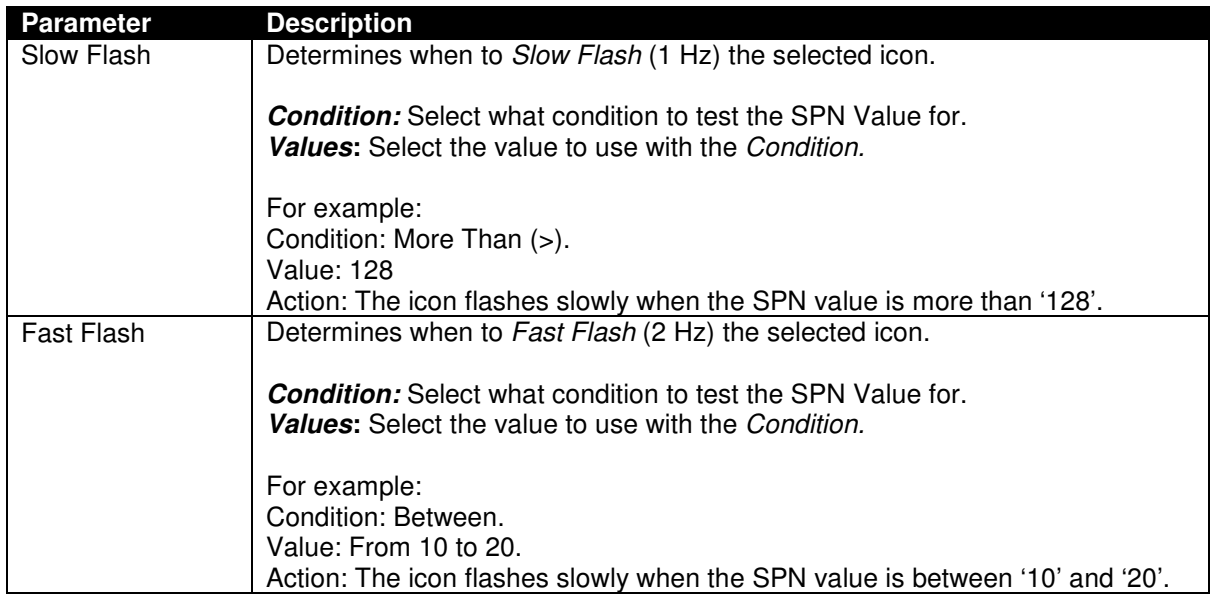

# **4 DOKUMENT INFORMATION, HISTORY**

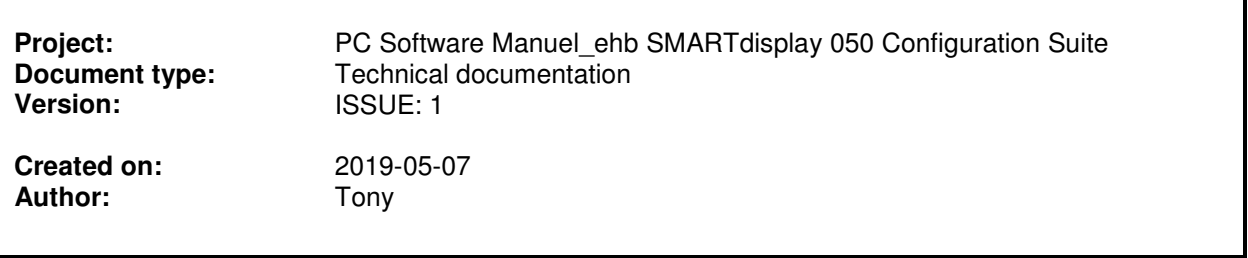

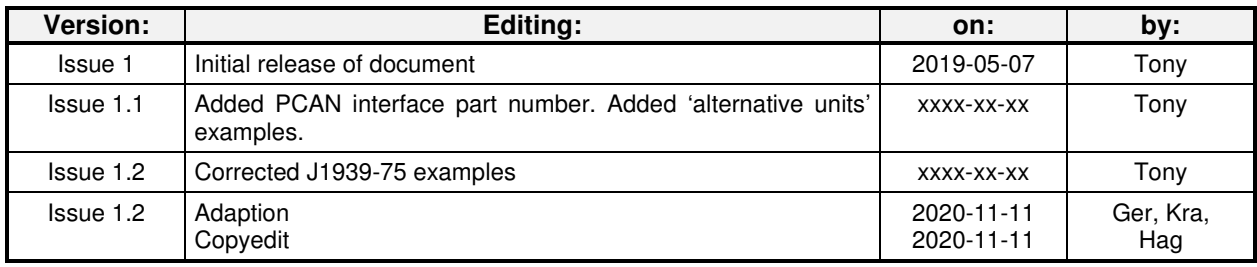

# **5 IMPRINT**

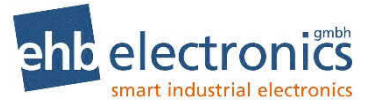

#### **Customer Service:**

Tel. +49-511-123207- 0 Fax +49-511-123207-77 Email info@ehb-electronics.de

Hans-Böckler-Str. 20 30851 Langenhagen Germany

www.ehb-electronics.de www.ehbshop.de www.ehbservice.de

This Page is Intentionally Blank

This Page is Intentionally Blank